# **GARMIN. Edge® 820 Краткая инструкция** Навигационный приемник

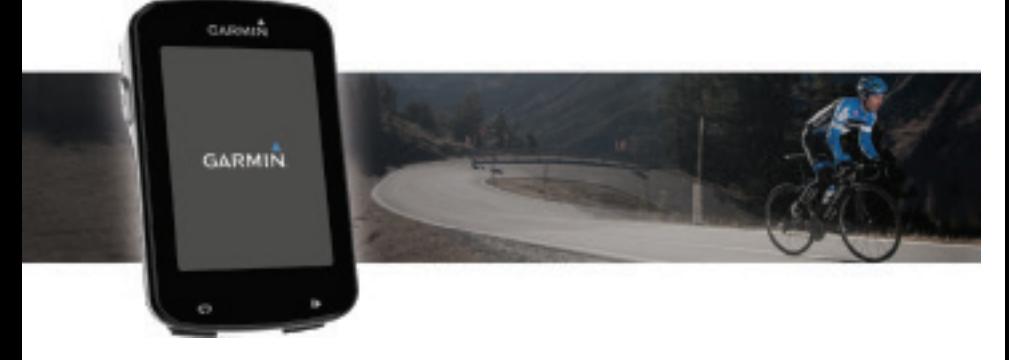

## Июль 2016

## 190-02077-00\_0A

Все права защищены. В соответствии с законом о защите авторских прав никакая часть данного руководства не может быть копирована без письменного разрешения компании «Гармин». Компания «Гармин» оставляет за собой право на изменение или улучшение своих продуктов и на внесение изменений в содержимое данного руководства без обязательного информирования любых лиц или организаций о подобных изменениях или улучшениях. Сведения о текущих обновлениях, а также вспомогательную информацию об использовании и эксплуатации данного продукта вы можете найти на сайте www. garmin.com.

Garmin®, логотип Garmin, ANT+®, Auto Lap®, Auto Pause®, Edge® и Virtual Partner® являются торговыми марками компании Garmin Ltd. или ее дочерних компаний, зарегистрированными в США и других странах. Connect IQTM, Garmin ConnectTM, Garmin ExpressTM, Garmin IndexTM, VariaTM, Varia VisionTM и VectorTM являются торговыми марками компании Garmin Ltd. или ее дочерних компаний. Эти торговые марки не могут быть использованы без явного разрешения компании «Гармин». Торговая марка и логотипы Bluetooth® являются собственностью Bluetooth SIG, Inc., и использование этих марок компанией «Гармин» осуществляется по лицензии. Cooper Institute® и прочие торговые марки, связанные с данной организацией, являются собственностью The Cooper Institute. Расширенный анализ показаний частоты пульса (Advance heartbeat analytics) предоставлен Firstbeat. Di2TM является торговой маркой Shimano, Inc. Shimano® является зарегистрированной торговой маркой Shimano, Inc. iOS® является зарегистрированной торговой маркой Cisco Systems, Inc., используемой компанией Apple Inc. по лицензии. Mac® является торговой маркой Apple, Inc., зарегистрированной в США и других странах. Training Stress ScoreTM (TSS), Intensity FactorTM (IF) и Normalized PowerTM (NP) являются торговыми марками Peaksware, LLC. STRAVA и StravaTM являются торговыми марками Strava, Inc. Wi-Fi® является зарегистрированной торговой маркой Wi-Fi Alliance Corporation. Windows® является зарегистрированной торговыми маркой Microsoft Corporation в США и других странах. Прочие торговые марки и торговые названия являются собственностью соответствующих владельцев.

Данный продукт имеет сертификацию ANT+TM. Список совместимых продуктов и приложений вы можете найти на сайте www.thisisant.com/directory. M/N: A03001

## **ВВЕДЕНИЕ**

## $\triangle$  BHUMAHUE!

Правила безопасности и важную информацию о приборе вы можете найти в руководстве Important Safety and Product Information (важная информация о безопасности и продукте), вложенном в коробку с устройством.

Перед тем, как начать заниматься спортом или изменить программу тренировки, обязательно проконсультируйтесь с вашим врачом.

#### **Начало работы**

Перед тем, как использовать прибор в первый раз, выполните приведенные ниже шаги для настройки устройства и изучения его базовых функций.

- 1. Зарядите устройство
- 2. Установите прибор с помощью стандартного держателя или выносного держателя
- 3. Включите устройство
- 4. Выполните поиск спутников
- 5. Начинайте тренировку
- 6. Загрузите данные вашей тренировки в Garmin ConnectTM

#### **Зарядка устройства**

## Предупреждение

Для защиты от коррозии тщательно просушите порт USB, защитную крышку и окружающую область перед зарядкой устройства или подключением к компьютеру.

краткая инструкция Edge 820 краткая инструкция Edge 820 краткая инструкция Edge 820 краткая инструкция Edge 820 В качестве источника питания велокомпьютера используется встроенная литийионная батарея, которую можно заряжать с помощью

стандартной стенной розетки или компьютерного USB-порта. **ПРИМЕЧАНИЕ:** Устройство не будет заряжаться, если температура выходит за пределы допустимого диапазона 1. Снимите защитную крышку  $\oplus$  с порта USB  $\otimes$ .

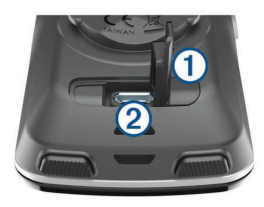

2. Вставьте малый разъем USB-кабеля в порт USB на устройстве.

3. Вставьте большой разъем USB-кабеля в адаптер переменного тока или в компьютерный USB-порт.

4. Подключите адаптер переменного тока к стандартной стенной розетке.

При подключении прибора к источнику питания устройство включается. 5. Зарядите прибор полностью.

## **Информация о батарее**

## Л ВНИМАНИЕ!

краткая инструкция Edge 820 краткая инструкция Edge 820 краткая инструкция Edge 820 краткая инструкция Edge 820 Данное устройство содержит литий-ионную батарею. Правила безопасности и важную информацию о приборе вы можете найти в руковод-

стве Important Safety and Product Information (важная информация о безопасности и продукте), вложенном в коробку с устройством.

#### **Установка стандартного держателя**

Для оптимальных условий приема спутниковых сигналов GPS расположите велосипедный держатель таким образом, чтобы передняя часть прибора Edge была направлена к небу. Держатель может быть закреплен на выносе руля или на самом руле.

1. Выберите место для установки прибора Edge, чтобы устройство не мешало безопасной эксплуатации велосипеда.

2. Поместите резиновый диск  $\mathbb O$  на задней поверхности велосипедного держателя. Резиновые выступы должны быть выровнены по задней

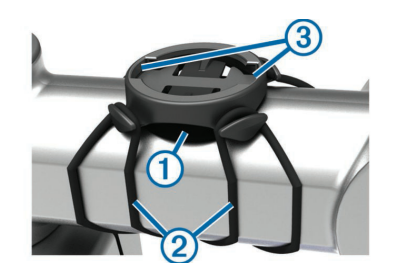

поверхности держателя, чтобы он зафиксировался на месте.

3. Поместите велосипедный держатель на выносе руля.

4. Надежно зафиксируйте велосипедный держатель с помощью двух резиновых колец  $\mathcal{D}$ .

5. Совместите выступы на задней поверхности прибора Edge с выемками на держателе $\mathcal{B}$ .

6. Немного нажав на прибор Edge, поверните его по часовой стрелке, чтобы он встал на место.

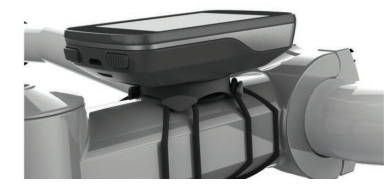

#### **Установка выносного держателя**

1. Выберите место для установки прибора Edge, чтобы устройство не мешало безопасной эксплуатации велосипеда.

2. С помощью шестигранного ключа снимите винт  $\mathbb O$  с коннектора  $\mathbb Q$ .

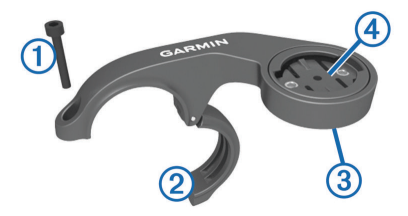

3. Если вы хотите изменить ориентацию держателя, снимите два винта, расположенные на задней поверхности держателя  $\mathcal{B}$ , поверните

коннектор  $\bigcirc$  и верните винты на место.

4. Оберните вокруг руля резиновую прокладку:

- Если диаметр руля составляет 25,4 мм, используйте более толстую прокладку.
- Если диаметр руля составляет 31,8 мм, используйте более тонкую прокладку.
- 5. Расположите коннектор вокруг резиновой прокладки.
- 6. Установите на место и затяните винт.

**ПРИМЕЧАНИЕ:** Компания Garmin® рекомендует применять крутящий момент 7 фунт-сила на дюйм (0,8 Н-м). Периодически проверяйте затяжку винта.

7. Совместите выступы на задней поверхности прибора Edge с выемками на держателе  $\overline{6}$ .

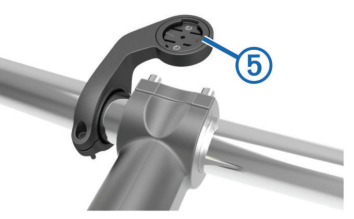

8. Немного нажав на прибор Edge, поверните его по часовой стрелке, чтобы он встал на место.

### **Снятие прибора Edge**

- 1. Поверните прибор Edge по часовой стрелке для разблокировки.
- 2. Снимите прибор Edge с держателя.

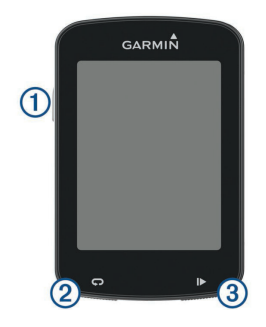

#### **Функции кнопок**

 $\Box$   $\Diamond$  Нажмите для входа в режим сна и выхода из этого режима. Удерживайте в нажатом положении для включения и выключения прибора, а также для блокировки сенсорного экрана.

Нажмите для отметки нового круга.

ദ Нажмите для запуска и остановки таймера.

## **Включение устройства**

После того, как вы включите устройство в первый раз, вам предложат задать систему настроек и профилей.

- 1. Удерживайте кнопку … в нажатом положении.
- 2. Следуйте экранным инструкциям.

Если ваш прибор включает датчики ANT+® (например, пульсометр,

краткая инструкция Edge 820 краткая инструкция Edge 820 краткая инструкция Edge 820 краткая инструкция Edge 820

датчик скорости или датчик частоты вращения педалей), активируйте их во время конфигурации.

## **Просмотр экрана подключений**

На экране подключений показано состояние GPS, датчиков ANT+ и беспроводных подключений.

Находясь на главном экране или экране данных, проведите пальцем вниз от верхней части экрана.

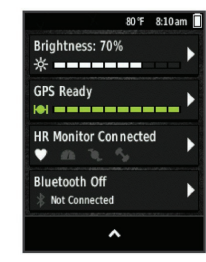

Появится экран подключений. Мигающий значок показывает, что устройство выполняет поиск. **Краткий обзор главного экрана**

Главный экран обеспечивает быстрый доступ ко всем функциям устройства Edge.

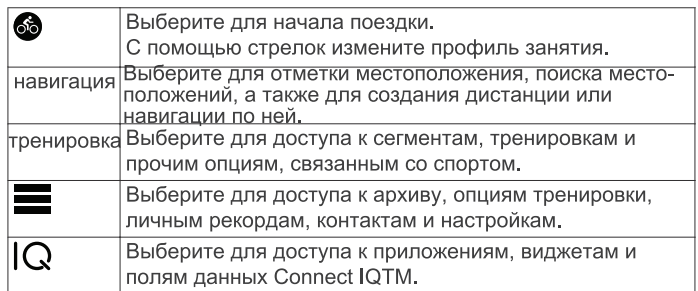

## **Использование подсветки**

Для включения подсветки коснитесь сенсорного экрана.

1. Находясь на главном экране или экране данных, проведите пальцем вниз от верхней части экрана.

2. Выберите Brightness (яркость).

• Отрегулируйте яркость подсветки вручную с помощью стрелок.

• Для автоматической настройки подсветки в зависимости от внешней освещенности выберите опцию Auto Brightness (авто яркость).

ПРИМЕЧАНИЕ: Вы можете регулировать таймаут подсветки. Использование сенсорного экрана

• При работающем таймере коснитесь экрана для наложения данных таймера.

С помощью наложенного таймера вы можете вернуться к главному экрану во время поездки.

 $\cdot$  Выберите  $\bigoplus$  для возврата на главный экран.

• Для прокрутки проведите пальцем по экрану или воспользуйтесь стрелками.

 $\cdot$  Выберите  $\bigcirc$  для возврата на предыдущую страницу.

 $\cdot$  Выберите  $\blacktriangledown$  для сохранения изменений и закрытия страницы.

• Выберите  $\bigtimes$  для закрытия текущего экрана и возврата к предыдущей странице.

• Выберите @ для выполнения поиска рядом с местоположением.

 $\cdot$  Выберите  $\widehat{=}$  для удаления элемента.

 $\cdot$  Выберите  $\bigcirc$  для просмотра дополнительной информации.

Блокировка сенсорного экрана

Вы можете заблокировать сенсорный экран для защиты от случайных касаний.

1. Удерживайте кнопку … в нажатом положении.

2. Выберите Lock Screen (блокировка экрана).

Прием спутниковых сигналов

Для приема спутниковых сигналов устройству может потребоваться беспрепятственный обзор неба. Время и дата настраиваются автоматически по местоположению GPS.

1. Выйдите на улицу и найдите открытую площадку.

Передняя часть прибора должна быть направлена к небу.

2. Дождитесь, пока прибор не выполнит поиск спутников. На поиск спутниковых сигналов может уйти 30 – 60 секунд.

краткая инструкция Edge 820 краткая инструкция Edge 820

## **ТРЕНИРОВКА**

## **Начало тренировки**

Если в комплект устройства входит датчик ANT+®, то между прибором и датчиком уже установлено сопряжение, и датчик может быть активирован во время начальной настройки.

1. Нажмите кнопку  $\Diamond$  и удерживайте ее в нажатом положении для включения устройства.

2. Выйдите на улицу и дождитесь, пока прибор выполнит поиск спутников.

Когда устройство будет готово к работе, полоски спутниковых сигналов станут зелеными.

3. Находясь на главном экране, выберите  $\bullet$ .

4. Для запуска таймера выберите  $\blacktriangleright$ .

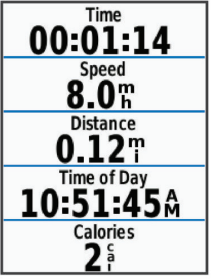

ПРИМЕЧАНИЕ: Данные записываются в архив только при включенном таймере.

5. Для просмотра дополнительных страниц данных прокрутите экран

влево или вправо.

Также вы можете провести пальцем вниз от верхней части экрана данных для вызова экрана подключений.

6. При необходимости коснитесь экрана для наложения таймера.

7. Выберите  $\blacktriangleright$  для остановки таймера.

**СОВЕТ:** Перед сохранением поездки и передачей данных в вашу учетную запись Garmin Connect можно изменить тип поездки. Правильный выбор типа поездки важен для создания дистанций, подходящих для велосипеда.

8. Выберите Save Ride (сохранить поездку).

 $9.$  Выберите  $\blacktriangledown$ .

Использование функции «Виртуальный партнер»

Функция «Виртуальный партнер» является инструментом для тренировки, который поможет вам добиться поставленных целей.

1. Начинайте тренировку.

2. Прокрутите экран до страницы виртуального партнера и посмотрите, кто лидирует.

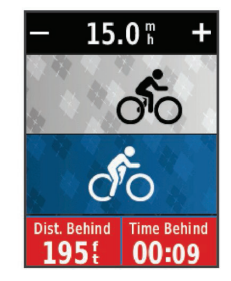

краткая инструкция Edge 820 краткая инструкция Edge 820

3. При необходимости используйте + и - для изменения скорости виртуального партнера во время поездки.

Сегменты

Следование по сегменту: Можно передавать сегменты из учетной записи Garmin Connect на устройство. После того, как сегмент будет сохранен в приборе Edge, вы можете следовать по нему.

**ПРИМЕЧАНИЕ:** При загрузке дистанции из учетной записи Garmin Connect все сегменты в составе этой дистанции будут автоматически загружены.

Состязание на сегменте: При прохождении сегмента можно стремиться улучшить свой личный рекорд или результаты других велосипедистов, использовавших этот сегмент ранее.

### Сегменты StravaTM

На устройство Edge можно загружать сегменты Strava. Следуйте по сегментам Strava и соревнуйтесь с вашими прошлыми результатами, а также с результатами ваших друзей и профессиональных велосипедистов, использовавших этот сегмент ранее.

Чтобы подписаться на членство Strava, перейдите к виджету сегментов в учетной записи Garmin Connect. Дополнительную информацию см. на сайте www.strava.com.

Информация в данном руководстве относится к сегментам Garmin Connect и сегментам Strava.

## **Следование по сегменту из интернета**

Для загрузки сегмента из приложения Garmin Connect необходима учетная запись Garmin Connect.

краткая инструкция Edge 820 краткая инструкция Edge 820 краткая инструкция Edge 820 краткая инструкция Edge 820 1. Подключите устройство к компьютеру с помощью USB-кабеля.

ПРИМЕЧАНИЕ: Если вы используете сегменты Strava, то ваши любимые сегменты автоматически загрузятся на устройство при подключении к приложению Garmin Connect Mobile или к компьютеру.

- 2. Зайдите на сайт www.garminconnect.com.
- 3. Создайте новый сегмент или выберите существующий сегмент.
- 4. Выберите Send to Device (передать на устройство).
- 5. Отсоедините прибор и затем включите его.
- 6. Выберите Training (тренировка) > Segments (сегменты).
- 7. Выберите нужный сегмент.
- 8. Выберите Map (карта) > Ride (поездка).

## **Включение сегментов**

Вы можете активировать функцию «Виртуальный партнер» и подсказки, которые предупредят вас в случае приближения к сегментам.

1. Выберите Training (тренировка) > Segments (сегменты).

- 2. Выберите сегмент.
- 3. Выберите Enable (включить).

ПРИМЕЧАНИЕ: Устройство будет предупреждать вас при приближении только к включенным (активированным) сегментам.

## **Соревнование с результатами сегмента**

Сегменты представляют собой виртуальные гоночные дистанции. Вы можете следовать по сегменту и сравнивать текущие результаты со своими прошлыми результатами или результатами других велосипедистов – пользователей Garmin Connect™ или других участников велосипедного сообщества. Вы можете загрузить данные вашего занятия в приложение Garmin Connect, чтобы узнать свое положение в таблице

лидеров для данного сегмента.

**ПРИМЕЧАНИЕ:** Если ваши учетные записи Garmin Connect и Strava связаны, то ваше занятие будет автоматически передаваться в учетную запись Strava, чтобы вы могли просматривать позицию сегмента.

1. Выберите  $\blacktriangleright$  для запуска таймера и начинайте поездку.

Когда ваш путь пересечет включенный (активированный) сегмент, вы начнете соревноваться с результатами сегмента.

2. Начинайте движение по сегменту.

3. Прокрутите страницы и вызовите экран «Виртуальный партнер» для просмотра вашего прогресса.

4. При необходимости выберите  $\zeta$  или  $\zeta$  для изменения целевого параметра сегмента во время движения.

Вы можете соревноваться с лидером группы, соперником или другими спортсменами (при наличии).

После завершения сегмента на экране появится сообщение.

#### **Просмотр данных сегмента**

1. Выберите Training (тренировка) > Segments (сегменты).

2. Выберите нужный сегмент.

3. Выполните одно из следующих действий:

• Выберите Map (карта) для просмотра сегмента на карте.

• Выберите Elevation (высота) для просмотра графика высоты для сегмента.

• Выберите Leaderboard (таблица лидеров) для просмотра времени и средней скорости для лидера сегмента, лидера группы или соперника, вашего личного лучшего времени и средней скорости, а также данных других велосипедистов (при наличии).

**СОВЕТ:** Вы можете выбрать позицию в таблице лидеров для изменения вашего целевого значения для данного сегмента.

краткая инструкция Edge 820 краткая инструкция Edge 820 краткая инструкция Edge 820 краткая инструкция Edge 820

#### **Опции для сегмента**

Выберите Training (тренировка) > Segments (сегменты) > Segment Options (опции сегмента).

**Turn Guidance (подсказки поворотов):** Вы можете включить или выключить подсказки перед поворотами.

Search (поиск): Позволяет выполнять поиск сохраненных сегментов по названиям.

**Enable/ Disable (включить/ выключить):** Позволяет включить или выключить сегменты, которые в настоящее время загружены в устройство.

**Delete (удаление):** Позволяет удалить все или некоторые сохраненные сегменты из прибора.

#### **Удаление сегмента**

1. Выберите Training (тренировка) > Segments (сегменты).

2. Выберите сегмент.

3. Выберите  $\overline{m}$  >  $\blacktriangleright \blacktriangleleft$ .

## **Тренировки**

Вы можете создавать свои собственные тренировки, включающие целевые параметры для каждого этапа и для различных значений расстояния, времени и калорий. Можно создавать тренировки с помощью Garmin ConnectTM и затем передавать их на устройство. Кроме того, вы можете создавать и сохранять тренировки непосредственно в велокомпьютере.

Используя приложение Garmin Connect, вы можете заранее планировать тренировки и сохранять их в устройстве.

## **Создание тренировки**

1. Выберите Training (тренировка) > Workouts (тренировки) > Create

New (создать).

2. Введите название тренировки и выберите  $\blacktriangledown$ .

3. Выберите Step Type (тип этапа) и определите тип этапа тренировки. Например, выберите "Rest" (отдых) для использования данного этапа в качестве круга отдыха.

Во время круга отдыха таймер продолжает работать, и устройство записывает данные.

4. Выберите Duration (продолжительность) и определите, каким образом измеряется данный этап тренировки.

Например, выберите "Distance" (расстояние), если требуется завершить этап после прохождения заданного расстояния.

5. При необходимости введите значение продолжительности этапа. 6. Выберите Target (цель) для выбора целевого параметра этапа. Например, выберите "Heart Rate Zone" (зона частоты пульса), если хотите поддерживать постоянную частоту пульса во время данного этапа.

7. При необходимости выберите целевую зону или введите диапазон. Например, вы можете выбрать зону частоты пульса. Каждый раз, когда частота пульса станет выше или ниже заданного значения, устройство будет выдавать сообщение и звуковой сигнал.

8. Выберите  $\blacktriangledown$  для сохранения этапа.

9. Выберите Add New Step (добавить новый этап) для добавления к тренировке дополнительных этапов.

10. Выберите  $\blacktriangledown$  для сохранения тренировки.

#### **Повторение этапов тренировки**

Для возможности повтора этапа тренировки необходимо создать тренировку, содержащую как минимум один этап.

1. Выберите Add New Step (добавить новый этап).

краткая инструкция Edge 820 краткая инструкция Edge 820 2. Выберите Step Type (тип этапа).

3. Выполните одно из следующих действий:

• Выберите Repeat (повтор) для повтора этапа один или несколько раз. Например, вы можете повторить 5-мильный этап десять раз.

• Выберите Repeat Until (повтор до), чтобы решение об окончании повтора этапа принималось на основе определенного параметра. Например, вы можете повторять 5-мильный этап в течение 60 минут или до тех пор, пока ваша частота пульса не достигнет 160 уд./мин. 4. Выберите Back to Step (вернуться к этапу) и затем выберите этап

для повтора.

5. Выберите  $\blacktriangledown$  для сохранения этапа.

#### **Использование тренировки из интернета**

Перед загрузкой тренировки из Garmin ConnectTM вы должны создать учетную запись Garmin Connect.

- 1. Подключите прибор к компьютеру.
- 2. Зайдите на сайт www.garminconnect.com/workouts.
- 3. Создайте и сохраните новую тренировку.

4. Выберите Send to Device (передать на устройство) и следуйте экранным инструкциям.

5. Отсоедините прибор.

#### **Начало выполнения тренировки**

1 Выберите Training (тренировка) > Workouts (тренировки).

2. Выберите тренировку.

3. Выберите Ride (поездка).

После начала выполнения тренировки на экране будет отображаться каждый этап тренировки, целевые параметры (при наличии) и текущие данные тренировки. Перед завершением этапа тренировки вы услышите звуковой сигнал. На экране появится сообщение с вычитающим

счетчиком времени или расстояния до начала нового этапа.

### **Остановка выполнения тренировки**

 $\cdot$  В любое время выберите  $\bigodot$  для остановки текущего этапа тренировки и перехода к следующему этапу.

 $\cdot$  В любое время выберите  $\blacktriangleright$  для остановки таймера.

• В любое время проведите пальцем вниз от верхней части экрана для вызова страницы подключений. Выберите Press to Stop (нажать для остановки) > для завершения тренировки.

## **Редактирование тренировки**

1. Выберите Training (тренировка) > Workouts (тренировки).

- 2. Выберите тренировку.
- $3.$  Выберите  $\mathcal{L}$
- 4. Выберите шаг и затем выберите Edit Step (редактировать этап).
- 5. Измените параметры этапа и выберите  $\checkmark$ .

6. Выберите  $\bigcirc$  для сохранения тренировки.

## **Удаление тренировки**

1. Выберите Training (тренировка) > Workouts (тренировки).

2. Выберите тренировку.

3. Выберите  $\mathcal{S} > \mathbb{m} > \mathcal{S}$ .

## **Календарь тренировок**

Календарь тренировок на вашем устройстве представляет собой расширение календаря или графика тренировок, настраиваемого в приложении Garmin Connect™. После того, как вы добавите несколько тренировок в календарь Garmin Connect, вы можете передать их на устройство. Все запланированные действия, переданные в прибор, будут показаны в календаре. При выборе определенного дня в кален-

даре вы можете просмотреть или выполнить тренировку. Запланированное действие остается в памяти устройства независимо от того, выполнили ли вы его или пропустили. При передаче запланированных тренировок из приложения Garmin Connect они записываются поверх существующего календаря тренировок.

## **Использование планов тренировок Garmin ConnectTM**

Для загрузки и использования плана тренировок из Garmin Connect необходима учетная запись Garmin Connect.

- В приложении Garmin Connect вы можете найти планы тренировок, графики спортивных занятий и дистанции, а затем загрузить заинтересовавшие вас элементы на устройство.
- 1. Подключите устройство к компьютеру.
- 2. Зайдите на сайт www.garminconnect.com.
- 3. Выберите план тренировки и внесите его в календарь.
- 4. Просмотрите тренировку в вашем календаре.
- 5. Выберите  $\rightarrow$  и следуйте экранным инструкциям.

## **Интервальные тренировки**

Можно создавать интервальные тренировки на основе расстояния или времени. Созданная вами интервальная тренировка будет храниться в устройстве до тех пор, пока вы не создадите новую интервальную тренировку. Можно использовать интервалы с открытым концом, если вы знаете дистанцию заезда. При выборе  $\blacktriangledown$  устройство записывает интервал и переходит к интервалу отдыха.

Создание интервальной тренировки

1. Выберите Training (тренировка) > Intervals (интервалы) > Edit (изменить) > Intervals (интервалы) > Type (тип).

2. Выберите Distance (расстояние), Time (время) или Open (открытый).

СОВЕТ: Вы можете создать интервал с открытым концом, выбрав в качестве типа опцию "Open" (открытый).

3. При необходимости введите значение интервала расстояния или времени и выберите  $\blacktriangledown$ .

4. Выберите Rest (отдых).

5. Выберите Distance (расстояние), Time (время) или Open (открытый). 6. При необходимости введите значение расстояния или времени для интервала отлыха и выберите  $\checkmark$ 

7. Выполните одно или несколько из следующих действий:

• Для настройки количества повторов выберите Repeat (повтор).

• Чтобы добавить к тренировке этап разогрева с открытым концом, выберите Warm Up (разогрев) > On (вкл.)

• Чтобы добавить к тренировке этап заминки с открытым концом, выберите Cool Down (заминка) > On (вкл.)

## **Начало выполнения интервальной тренировки**

1. Выберите Training (тренировка) > Intervals (интервалы) > Do Workout (выполнить тренировку).

2. Выберите  $\triangleright$  для запуска таймера.

3. Если ваша тренировка включает этап разогрева, выберите  $\mathbf \heartsuit$  для начала первого интервала.

4. Следуйте экранным инструкциям.

Когда вы завершите все интервалы, на экране появится сообщение.

## **Использование тренажера ANT+® в закрытых помещениях**

Перед использованием совместимого тренажера ANT+ в закрытых помещениях вы должны установить на тренажер ваш велосипед и настроить его сопряжение с устройством.

краткая инструкция Edge 820 краткая инструкция Edge 820

Тренажер будет имитировать сопротивление, которое бы вам пришлось преодолевать при следовании по дистанции, выполнении занятия или тренировки. При использовании тренажера в закрытом помещении GPS-приемник автоматически отключается.

1. Выберите Training (тренировка) > Indoor Trainer (тренажер в закрытом помещении).

2. Выполните одно из следующих действий:

• Выберите Follow a Course (следовать по дистанции) для следования по сохраненной дистанции.

• Выберите Follow an Activity (выполнить занятие) для повторения сохраненной поездки.

• Выберите Follow a Workout (выполнить тренировку) для выполнения тренировки на основе мощности, загруженной из вашей учетной записи Garmin Connect.

3. Выберите дистанцию, занятие или тренировку.

4. Выберите Ride (поездка).

5. Выберите профиль занятия.

6. Выберите  $\blacktriangleright$  для запуска таймера.

Тренажер будет увеличивать или уменьшать сопротивление на основе информации о высоте для дистанции или поездки.

7. Проведите пальцем по экрану для просмотра страницы тренажера.

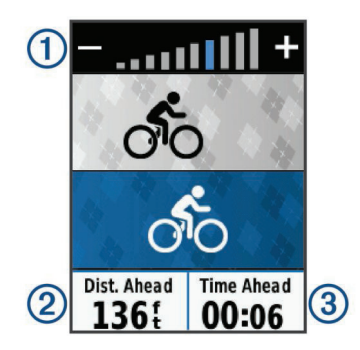

На этой странице показаны следующие данные: уровень сопротивления тренажера  $\mathbb O$ , а также расстояние  $\mathcal Q$  и время  $\mathcal Q$ , на которое вы отстаете или опережаете первоначальный результат, записанный для используемой дистанции или занятия.

#### **Настройка сопротивления тренажера**

1. Выберите Training (тренировка) > Indoor Trainer (тренажер в закрытом помещении) > Set Resistance (настроить сопротивление).

2. Выберите **+** или **–** для настройки сопротивления, прикладываемого тренажером.

3. Выберите профиль занятия.

- 4. Начинайте крутить педали.
- 5. При необходимости выберите **+** или **–** для регулировки сопротивления во время занятия.

краткая инструкция Edge 820 краткая инструкция Edge 820 краткая инструкция Edge 820 краткая инструкция Edge 820

#### **Настройка целевого значения мощности**

1. Выберите Training (тренировка) > Indoor Trainer (тренажер в закрытом помещении) > Set Target Power (настройка целевого значения мощности).

2. Введите целевое значение мощности.

3. Выберите профиль занятия.

4. Начинайте крутить педали.

Сопротивление тренажера будет регулироваться для поддержки постоянной выходной мощности, основанной на показаниях скорости. 5. При необходимости выберите **+** или **–** для изменения целевой выходной мощности во время занятия.

#### **Задание целевого значения для тренировки**

Функция целевого значения для тренировки работает совместно с функцией «Виртуальный партнер». Вы можете задать целевое значение расстояния, расстояния и времени или расстояния и скорости. Во время тренировки устройство будет показывать вам, насколько близко вы находитесь к достижению цели.

1. Выберите Training (тренировка) > Set a Target (задание цели).

2. Выполните одно из следующих действий:

• Выберите Distance Only (только расстояние) для использования предлагаемого расстояния или ввода своего значения расстояния.

• Выберите Distance and Time (расстояние и время) для задания целевых значений расстояния и времени.

• Выберите Distance and Speed (расстояние и скорость) для задания целевых значений расстояния и скорости.

Появится экран цели тренировки с расчетным временем финиша, которое определяется на основе ваших текущих показателей и оставшего-

ся времени.

3. Выберите $\blacktriangledown$ .

4. Выберите иля запуска таймера.

5. При необходимости прокрутите экран для просмотра страницы «Виртуального партнера».

6. После завершения занятия выберите  $\triangleright$  > Save Ride (сохранить поездку).

## **Личные рекорды**

После завершения поездки на экране устройства могут быть показаны новые личные рекорды, установленные во время этой поездки. Личные рекорды включают в себя минимальное время прохождения стандартной дистанции, самый длинный заезд и максимальный набор высоты за поездку.

## **Просмотр личных рекордов**

Выберите > **My Stats (моя статистика) > Personal Records (личные рекорды).**

## **Восстановление личного рекорда**

Вы можете заменить каждый из текущих рекордов предыдущим сохраненным рекордом.

1. Выберите > My Stats (моя статистика) > Personal Records (личные рекорды).

2. Выберите рекорд, который вы хотите восстановить.

3. Выберите Previous Record (предыдущий рекорд) >  $\blacktriangledown$ .

**ПРИМЕЧАНИЕ:** При выполнении этой операции сохраненные занятия не удаляются.

## **Удаление личного рекорда**

1. Выберите > **My Stats (моя статистика) > Personal Records** 

**(личные рекорды).**

2. Выберите рекорд, который вы хотите удалить.

3. Выберите $\widehat{m}$  >  $\mathbf{\checkmark}$ 

#### **Зоны тренировки**

- Зоны частоты пульса.
- Зоны мощности.

## **Тренировка в закрытых помещениях**

Можно отключить GPS-приемник для тренировки в закрытых помещениях или для экономии заряда батареи.

**ПРИМЕЧАНИЕ:** Любые изменения настройки GPS будут сохранены в профиле занятия. Вы можете создавать собственные профили занятий для каждого вида велоспорта.

1. Выберите > Settings (настройки) > Activity Profiles (профили занятий).

2. Выберите профиль.

3. Выберите GPS Mode (режим GPS) > Off (выкл.)

Когда GPS-приемник выключен, показания скорости и расстояния не записываются, если только вы не используете дополнительный датчик, передающий значения скорости и расстояния на устройство.

## **НАВИГАЦИЯ**

Функции и настройки навигации также применяются к режимам следования по дистанциям и сегментам.

- Местоположения и поиск мест.
- Планирование дистанции.
- Настройки маршрутов.
- Настройки карты.

#### **Местоположения**

Вы можете записывать и сохранять местоположения в устройстве.

#### **Отметка местоположения**

Перед отметкой местоположения устройство должно принять необходимые спутниковые сигналы.

Используйте функцию отметки местоположения, чтобы запомнить какие-либо объекты или вернуться в определенную точку.

1. Начинайте поездку.

2. Выберите Navigation (навигация) > > Mark Location (отметить местоположение) >  $\blacktriangledown$ .

## **Сохранение местоположений на карте**

1. Выберите Navigation (навигация) > > Search Select Area (выбор области поиска) > A Map Point (точка на карте).

- 2. Найдите область карты с интересующим вас местоположением.
- 3. Выберите местоположение.
- В верхней точке карты появится информация о местоположении.
- 4. Выберите информацию о местоположении.
- 5. Выберите  $\blacktriangleright$  >  $\blacktriangleright$  .

## **Навигация к местоположению**

- 1. Выберите Navigation (навигация).
- 2. Выполните одно из следующих действий:
	- Выберите Search Tools (инструменты поиска) для навигации к объекту, городу, перекрестку или известным координатам.
	- Выберите Addresses (адреса) для ввода определенного адреса.
	- Выберите Saved Locations (сохраненные местоположения) для навигации к сохраненной дистанции, местоположению или сегменту.

краткая инструкция Edge 820 краткая инструкция Edge 820 краткая инструкция Edge 820 краткая инструкция Edge 820

• Выберите Recent Finds (недавно найденные) для навигации к одному из 50 последних найденных местоположений.

 $\cdot$  Выберите  $\equiv$  > Search Select Area (выбор области поиска) для сужения области поиска.

3. Выберите местоположение.

- 4. Выберите Ride (поездка).
- 5. Следуйте экранным инструкциям для движения к пункту назначения.

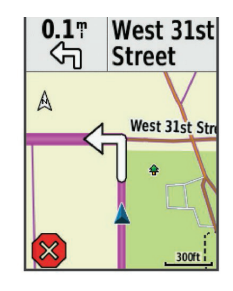

## **Навигация к известным координатам**

1. Выберите Navigation (навигация) > Search Tools (инструменты поис-

ка) > Coordinates (координаты).

- 2. Введите координаты и выберите  $\blacktriangledown$ .
- 3. Следуйте экранным инструкциям для движения к пункту назначения.

#### **Навигация к точке старта**

В любой момент вашей поездки вы можете вернуться обратно к точке старта.

1. Начинайте поездку.

2. Во время поездки коснитесь любой точки экрана для наложения таймера.

3. Выберите  $\bigoplus$  Navigation (навигация) > Back to Start (обратно к старту).

4. Выберите Along Same Route (по тому же маршруту) или Most Direct Route (самый прямой маршрут).

5. Выберите Ride (поездка).

Устройство направит вас обратно к начальной точке поездки.

## **Остановка навигации**

1. Коснитесь любой точки экрана для наложения таймера.

2. Прокрутив экран, вызовите страницу карты.

3. Выберите  $\bigotimes$  >  $\bigotimes$ .

#### **Создание проекции местоположения**

Можно создать новое местоположение, указав расстояние и азимут относительно отмеченной точки.

1. Выберите Navigation (навигация) > Saved Locations (сохраненные местоположения).

2. Выберите местоположение.

3. Выберите информацию о местоположении в верхней части экрана.

4. Выберите  $\blacktriangleright$  > Project Location (проекция местоположения).

5. Введите азимут и расстояние до новой точки.

 $6.$  Выберите  $\blacktriangledown$ .

## **Редактирование местоположений**

1. Выберите Navigation (навигация) > Saved Locations (сохраненные местоположения).

2. Выберите местоположение.

3. Выберите панель информации в верхней части экрана.

4. Выберите … .

5. Выберите параметр, который вы хотите изменить.

Например, выберите «Change Elevation» (изменить высоту), чтобы ввести известное значение высоты для местоположения.

6. Введите новую информацию и выберите … .

#### **Удаление местоположения**

1. Выберите Navigation (навигация) > Saved Locations (сохраненные местоположения).

2. Выберите местоположение.

3. Выберите панель информации о местоположении в верхней части экрана.

4. Выберите  $\triangleright$  > Delete Location (удалить местоположение) >  $\triangleright$ .

#### **Дистанции**

Повторение ранее записанного занятия: Вы можете снова пройти ранее записанную дистанцию просто по той причине, что вам нравится этот маршрут. Например, вы можете сохранить и использовать повторно удобный велосипедный маршрут до работы.

Попытка улучшить результат ранее записанного занятия: Кроме того, вы можете следовать по сохраненной дистанции, пытаясь улучшить результаты предыдущего прохождения этого маршрута. Например, если в первый раз дистанция была пройдена за 30 минут, вы можете использовать функцию «Виртуальный партнер» и попытаться побить

краткая инструкция Edge 820 краткая инструкция Edge 820

это время.

Следование по дистанции, загруженной из Garmin Connect: Вы можете передать дистанцию из приложения Garmin Connect на устройство. После того, как дистанция будет сохранена в памяти прибора, вы можете просто повторить ее или попытаться улучшить предыдущий результат.

**Планирование дистанции и использование ее для поездки**

Вы можете создать собственную дистанцию и затем использовать ее для поездки. Дистанция представляет собой последовательность маршрутных точек или местоположений, ведущую к конечному пункту назначения.

1. Выберите Navigation (навигация) > Courses (дистанции) > Course Creator (создание дистанций) > Add First Location (добавить первое местоположение).

2. Выполните одно из следующих действий:

• Для выбора вашего текущего местоположения на карте выберите Current Location (текущее местоположение).

• Для выбора сохраненного местоположения выберите Saved (сохраненное) и выберите местоположения.

• Для выбора местоположения, поиск которого вы недавно выполняли, выберите Recent Finds (недавно найденные) и выберите местоположение.

• Для выбора местоположения на карте выберите Use Map (использовать карту) и выберите местоположение.

• Для поиска и выбора объектов выберите POI Categories (категории объектов) и выберите ближайший объект.

• Для выбора города выберите Cities (города) и выберите ближайший город.

• Лля выбора адреса выберите Addresses (адреса) и введите адрес.<br>краткая инструкция Edge 820

• Для выбора перекрестка выберите Intersections (перекрестки) и введите названия улиц.

• Для использования координат выберите Coordinates (координаты) и введите координаты.

3. Выберите Use (использовать).

4. Выберите Add Next Location (добавить следующее местоположение).

5. Повторяйте шаги 2 – 4 до тех пор, пока не выберите все местоположения для маршрута.

6. Выберите View Map (просмотр карты).

Устройство рассчитает ваш маршрут, и на экране появится карта этого маршрута.

7. Выберите Ride (поездка).

**Следование по дистанции, загруженной из интернета**

Для загрузки дистанции из приложения Garmin Connect необходима учетная запись Garmin Connect.

1. Подключите устройство к компьютеру с помощью USB-кабеля.

2. Зайдите на сайт www.garminconnect.com.

3. Создайте новую дистанцию или выберите существующую дистанцию.

4. Выберите Send to Device (передать на устройство).

5. Отсоедините прибор и затем включите его.

6. Выберите Navigation (навигация) > Courses (дистанции) > Saved Courses (сохраненные дистанции).

7. Выберите нужную дистанцию.

8. Выберите Ride (поездка).

**Создание круговой дистанции и использование ее для поездки**

Устройство может создать круговую дистанцию, рассчитанную на основе заданного расстояния, начального местоположения и направления навигации.

1. Выберите Navigation (навигация) > Courses (дистанции) > Round-Trip Course (круговая дистанция).

2. Выберите Distance (расстояние) и введите общую протяженность дистанции.

- 3. Выберите Start Location (начальное местоположение).
- 4. Выполните одно из следующих действий:

• Для выбора вашего текущего местоположения на карте выберите Current Location (текущее местоположение).

• Для выбора сохраненного местоположения выберите Saved (сохраненное) и выберите местоположения.

• Для выбора местоположения, поиск которого вы недавно выполняли, выберите Recent Finds (недавно найденные) и выберите местоположение.

• Для выбора местоположения на карте выберите Use Map (использовать карту) и выберите местоположение.

• Для поиска и выбора объектов выберите POI Categories (категории объектов) и выберите ближайший объект.

• Для выбора города выберите Cities (города) и выберите ближайший город.

• Для выбора адреса выберите Addresses (адреса) и введите адрес.

• Для выбора перекрестка выберите Intersections (перекрестки) и введите названия улиц.

• Для использования координат выберите Coordinates (координаты) и введите координаты.

5. Выберите Start Direction (начальное направление) и выберите направление.

6. Выберите Search (поиск).

**СОВЕТ:** Выберите  $\sigma$ , для повторного выполнения поиска.

7. Выберите дистанцию для просмотра на карте.

СОВЕТ: Выберите ≮ и > для просмотра других дистанций.

8. Выберите Ride (поездка).

Советы по использованию дистанций для тренировки

• Используйте подсказки поворотов.

• Если вы включаете в тренировку период разогрева, выберите … для запуска дистанции и выполните разогрев как обычно.

• Во время разогрева не заходите на дистанцию. Когда вы будете готовы начать, направляйтесь к дистанции. Когда вы будете находиться на какой-либо части дистанции, на экране появится сообщение.

**ПРИМЕЧАНИЕ:** После выбора «Виртуальный партнер» начнет движение по дистанции; он не будет дожидаться, пока вы закончите разогрев.

• Прокрутите страницы и вызовите экран карты для просмотра дистанции.

Если вы отклонитесь от маршрута дистанции, на экране прибора появится сообщение.

#### **Просмотр данных дистанции**

1. Выберите Navigation (навигация) > Courses (дистанции) > Saved Courses (сохраненные дистанции).

2. Выберите нужную дистанцию.

3. Выполните одно из следующих действий:

• Выберите Summary (итоги) для просмотра информации о дистан-

ции.

краткая инструкция Edge 820 краткая инструкция Edge 820

• Выберите Map (карта) для просмотра дистанции на карте.

• Выберите Elevation (высота) для просмотра графика высоты дистанции.

• Выберите Laps (круги), а затем выберите круг и просмотрите дополнительную информацию о каждом круге.

#### **Просмотр дистанции на карте**

Для каждой дистанции, сохраненной в устройстве, вы можете задавать настройки отображения на карте. Например, вы можете выбрать настройку, при которой ваша дистанция от дома до работы всегда будет отображаться на карте желтым цветом, а альтернативная дистанция

– зеленым цветом. При этом вы сможете просматривать дистанции на карте во время поездок, не используя их для навигации.

1. Выберите Navigation (навигация) > Courses (дистанции) > Saved Courses (сохраненные дистанции).

2. Выберите дистанцию.

3. Выберите Settings (настройки).

4. Выберите Always Display (всегда показывать), чтобы дистанция была показана на карте.

5. Выберите Color (цвет) и затем выберите цвет для отображения дистанции.

6. Выберите Course Points (точки дистанции), чтобы точки дистанции также были показаны на карте.

Когда вы в следующий раз будете ехать рядом с дистанцией, она появится на карте.

#### **Остановка движения по дистанции**

1. Прокрутив экран, вызовите страницу карты.

2. Выберите  $\circledast$  >  $\bullet$ .

#### **Удаление дистанции**

1. Выберите Navigation (навигация) > Courses (дистанции) > Saved Courses (сохраненные дистанции).

2. Выберите дистанцию.

3. Выберите  $\overline{m}$  >  $\checkmark$ .

### **Опции для дистанции**

Выберите Navigation (навигация) > Courses (дистанции) > Saved  $C$ ourses (сохраненные дистанции) >  $\blacksquare$  > Course Options (опции дистанции).

**Turn Guidance (подсказки поворотов)**: Включение или выключение подсказок перед поворотами.

**Off Crs. Warnings (предупреждения при отклонении от маршрута дистанции):** Устройство предупредит вас, если вы отклонитесь от дистанции.

**Search (поиск):** Позволяет выполнять поиск сохраненных дистанций по названиям.

**Delete (удаление):** Позволяет удалить все или некоторые сохраненные дистанции из прибора.

## **Настройки маршрутов**

Выберите > Settings (настройки) > Activity Profiles (профили занятий), выберите профиль и затем выберите Navigation (навигация) > Routing (маршруты).

**Routing Mode (режим маршрутов):** Настройка типа транспорта для получения оптимальных маршрутов.

**Calculation Method (режим расчета):** Настройка метода, используемого для расчета маршрутов.

**Lock on Road (привязка к дорогам):** Привязка значка местоположения к ближайшей дороге.

Recalculation (перерасчет): Автоматический перерасчет маршрута при отклонении от него.

Avoidance Setup (настройка исключаемых элементов): Настройка типов дорог, которые не будут включены в маршруты.

Выбор занятия для расчета маршрутов

Можно настроить устройство на расчет маршрутов в зависимости от типа занятия.

1. Выберите > Settings (настройки) > Activity Profiles (профили занятий).

2. Выберите профиль.

3. Выберите Navigation (навигация) > Routing (маршруты) > Routing Mode (режим маршрутов).

4. Выберите опцию для расчета маршрута.

Например, можно выбрать "Tour Cycling" (велогонки) для навигации по дорогам или "Mountain Biking" (горный велосипед) для внедорожной навигации.

## **Настройки карты**

Выберите > Settings (настройки) > Activity Profiles (профили занятий), выберите профиль и затем выберите Navigation (навигация) > Map (карта).

Orientation (ориентация): Определяет, каким образом карта показана на экране.

Auto Zoom (авто масштабирование): Автоматический выбор уровня масштабирования карты. При выборе настройки "Off" (выкл.) вы должны менять масштаб вручную.

Map Detail (детали карты): Настройка уровня детализации карты. Чем выше уровень детализации, тем медленнее рисуется карта.

Guide Text (текст подсказок): Определяет, когда на экране будут пока-

заны навигационные подсказки для движения от поворота к повороту (требуются карты с маршрутизацией).

Map Visibility (видимость карты): Обеспечивает доступ к расширенным настройкам карты.

Map Information (информация карты): Включение или выключение карт, загруженных на устройство в данный момент.

## **Изменение ориентации карты**

1. Выберите > Settings (настройки) > Activity Profiles (профили занятий).

2. Выберите профиль.

3. Выберите Navigation (навигация) > Map (карта) > Orientation (ориентация).

4. Выполните одно из следующих действий:

• Выберите North Up (север вверху), чтобы совместить верхнюю часть страницы с севером.

• Выберите Track Up (трек вверху), чтобы совместить верхнюю часть страницы с текущим направлением движения.

• Выберите 3D Mode (3-мерный режим), чтобы просматривать 3-мерную карту.

## **ПОДКЛЮЧАЕМЫЕ ФУНКЦИИ BLUETOOTH®**

Прибор Edge предлагает несколько подключаемых функций Bluetooth для совместимого смартфона или спортивного прибора. Для некоторых функций требуется установить приложение Garmin Connect Mobile на вашем смартфоне. Дополнительную информацию см. на сайте www.garmin.com/intosports/apps.

**ПРИМЕЧАНИЕ:** Для использования некоторых функций устройство должно быть подключено к смартфону с функцией Bluetooth.

LiveTrack (отслеживание в реальном времени): Эта функция позволяет

вашим друзьям и близким следить за вашими соревнованиями и тренировками в реальном времени. Вы можете пригласить пользователей по электронной почте или через социальные сети просматривать ваши данные в реальном времени на странице Garmin Connect.

**GroupTrack (слежение за группой):** Эта функция позволяет вам с помощью LiveTrack отслеживать других велосипедистов из вашей группы, наблюдая за ними прямо на экране устройства в режиме реального времени.

**Загрузка занятий в приложение Garmin Connect:** Автоматическая передача занятий в Garmin Connect после завершения записи данных. **Загрузка дистанций и тренировок из Garmin Connect:** Эта функция позволяет вам выполнять поиск занятий в приложении Garmin Connect через смартфон и загружать данные на устройство.

**Обмен данными между устройствами:** Позволяет передавать файлы на другое совместимое устройство Edge по беспроводному каналу связи.

**Действия в социальных сетях:** Автоматическое размещение обновления в ваших любимых социальных сетях при загрузке занятия в Garmin Connect.

**Обновление информации о погоде:** Передача в прибор метеосводок и предупреждений в реальном времени.

Оповещения: Индикация оповещений о телефонных вызовах и сообщениях на экране устройства.

**Звуковые сообщения:** Позволяет приложению Garmin Connect Mobile во время поездок передавать сообщения о состоянии на смартфон.

**Регистрация аварий:** Позволяет приложению Garmin Connect Mobile отправлять вашим контактам сообщения в том случае, когда устройство Edge зафиксирует аварию.

краткая инструкция Edge 820 краткая инструкция Edge 820 краткая инструкция Edge 820 краткая инструкция Edge 820

## **Настройка сопряжения со смартфоном**

1. Зайдите на сайт www.garmin.com/intosports/apps и загрузите приложение Garmin Connect Mobile на смартфон.

2. Поднесите смартфон к устройству на расстояние не менее 10 м (33 фута).

3. На устройстве Edge выберите > Settings (настройки) > Bluetooth

> Enable (включить) > Pair Smartphone (сопряжение со смартфоном). Следуйте экранным инструкциям.

4. Откройте приложение Garmin Connect Mobile.

5. Выберите опцию для добавления вашего устройства к учетной записи Garmin Connect:

• Если это устройство является первым, для которого вы настраиваете сопряжение с приложением Garmin Connect Mobile, следуйте экранным инструкциям.

• Если вы уже настраивали сопряжение приложения Garmin Connect Mobile с другим устройством, выберите Garmin Devices (устройства Гармин) > + в приложении Garmin Connect Mobile и затем следуйте экранным инструкциям.

6. Следуйте экранным инструкциям для включения оповещений от телефона (необязательно).

**ПРИМЕЧ**АНИЕ: Для использования оповещений от телефона требуется совместимый смартфон с беспроводной технологией Bluetooth Smart. Информацию о совместимости см. на сайте www.garmin.com.

## **Прослушивание звуковых сообщений во время занятия**

Для настройки звуковых сообщений необходимо установить сопряжение устройства Edge со смартфоном, на котором установлено прило-

жение Garmin Connect Mobile.

Можно настроить приложение Garmin Connect Mobile на выдачу смартфоном мотивирующих сообщений во время пробежки или других спортивных занятий. Такие сообщения включают в себя информацию о номере круга и времени прохождения круга, темп или скорость, а также показания с датчиков ANT+. На время выдачи звукового сообщения приложение Garmin Connect Mobile приглушает основной звуковой сигнал смартфона. Уровень громкости сообщения можно отрегулировать с помощью приложения Garmin Connect Mobile.

1. В настройках приложения Garmin Connect Mobile выберите Garmin Devices (устройства Гармин).

2. Выберите ваше устройство.

3. При необходимости выберите Device Settings (настройки устройства).

4. Выберите Audio Alerts (звуковые сообщения).

## **Запуск сессии GroupTrack**

Для использования функции группового слежения GroupTrack необходимо иметь учетную запись Garmin Connect, совместимый смартфон и приложение Garmin Connect Mobile.

Ниже приведены инструкции для запуска сессии GroupTrack на устройствах Edge 820. Если велосипедисты в вашей группе используют другие модели Edge, вы также сможете увидеть их на экране карты. При этом другие модели Edge не могут отображать участников группы GroupTrack на карте.

1. Выйдите на улицу и включите устройство Edge.

2. Выполните установку сопряжения смартфона с устройством Edge.

3. На устройстве Edge выберите > Settings (настройки) > GroupTrack для включения просмотра других участников группы на экране карты.

4. В приложении Garmin Connect Mobile в меню настроек выберите

LiveTrack > GroupTrack.

5. Выберите Visible to (видимость для) > All Connections (все контакты). **ПРИМЕЧАНИЕ:** При наличии нескольких совместимых устройств необходимо выбрать прибор для сессии GroupTrack.

6. Выберите Start LiveTrack (запуск LiveTrack).

7. На устройстве Edge выберите  $\blacktriangleright$  и начинайте поездку.

8. Прокрутив экран, выберите страницу карты для просмотра других участников группы.

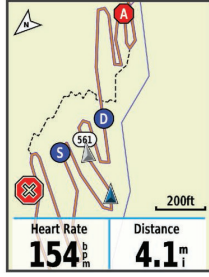

Коснувшись значка на карте, можно вызвать информацию о местоположении и направлении движения других участников сессии GroupTrack.

9. Прокрутите экран для просмотра списка GroupTrack.

Вы можете выбрать велосипедиста из списка, и после этого данный участник будет перемещен в центр карты.

краткая инструкция Edge 820 краткая инструкция Edge 820 краткая инструкция Edge 820 краткая инструкция Edge 820 Рекомендации по проведению сессий группового слежения GroupTrack Функция GroupTrack позволяет вам наблюдать за другими велосипедистами вашей группы с помощью LiveTrack непосредственно на экране

устройства. Все участники группы должны быть выбраны в качестве контактов в вашей учетной записи Garmin Connect.

• Установите сопряжение устройства Edge со смартфоном с помощью технологии Bluetooth.

• В приложении Garmin Connect Mobile в меню настроек выберите Connections (контакты) для обновления списка велосипедистов, включенных в вашу сессию GroupTrack.

• Убедитесь, что все участники группы установили сопряжение со своими смартфонами и запустили сессию LiveTrack в приложении Garmin Connect Mobile.

• Убедитесь, что все участники группы находятся в пределах диапазона (16 км или 10 миль).

• Во время сессии GroupTrack прокрутите экран и вызовите страницу карты для просмотра других участников.

• Обязательно останавливайтесь перед просмотром информации о местоположении и направлении движения других участников сессии GroupTrack.

### **Передача файлов на другое устройство Edge**

Вы можете передавать дистанции, сегменты и тренировки из одного устройства Edge на другое с использованием беспроводной технологии Bluetooth®.

1. Включите оба устройства Edge и поднесите их друг к другу на расстояние не более 3 м.

2. На устройстве, в котором содержатся файлы для передачи, выберите  $\equiv$  > Settings (настройки) > Device Transfers (обмен между устрой-

ствами) > Share Files (обмен файлами).

3. Выберите тип файла для обмена.

4. Выберите один или несколько файлов для передачи.

5. На устройстве, принимающем файлы, выберите > Settings (настройки) > Device Transfers (обмен между устройствами).

6. Выберите ближайшее подключение.

7. Выберите один или несколько файлов для приема.

После завершения передачи файлов на экранах обоих устройств появятся сообщения.

## **Обнаружение аварий**  $\Lambda$  BHUMAHUE!

Обнаружение аварий является вспомогательной функцией, предназначенной в основном для использования на дорогах. Не следует полагаться на эту функцию как на основной способ получения помощи в экстренных ситуациях. Приложение Garmin Connect Mobile не может связываться со службами спасения от вашего имени.

Когда устройство Edge с включенным GPS-приемником обнаруживает аварию, приложение Garmin Connect Mobile может автоматически передать вашим контактам текстовое сообщение и электронное письмо с вашим именем и координатами GPS.

Сообщение отображается на вашем устройстве и сопряженном смартфоне. Это означает, что через 30 секунд информация будет отправлена вашим контактам. Если помощь не нужна, вы можете отменить автоматическую отправку экстренного сообщения.

Перед активизацией функции обнаружения аварий на устройстве необходимо настроить информацию о контактных лицах для экстренной связи в приложении Garmin Connect Mobile. Сопряженный смартфон должен использовать тарифный план и находиться в зоне покрытия

сети. Контактные лица должны быть в состоянии принять текстовые сообщения (при этом действуют стандартные расценки на передачу текстовых сообщений).

Настройка функции обнаружения аварий

1. Зайдите на сайт www.garmin.com/intosports/app и загрузите приложение Garmin Connect Mobile на ваше устройство.

2. Установите сопряжение смартфона с устройством.

3. Задайте информацию о контактных лицах для экстренной связи и информацию о велосипедисте в приложении Garmin Connect Mobile.

4. Включите функцию обнаружения аварий на устройстве.

5. Включите GPS-приемник на устройстве.

#### **Настройка информации о велосипедисте и контактных лицах для экстренной связи**

1. Откройте на смартфоне приложение Garmin Connect Mobile.

2. В настройках приложения выберите Incident Detection (обнаружение аварий).

3. Введите информацию о велосипедисте и контактных лицах для экстренной связи.

Выбранные лица получат сообщение о своем назначении вашими контактами в случае аварий.

**Включение и выключение функции обнаружения аварий**

Выберите > Settings (настройки) > System (система) > Incident Detection (обнаружение аварий).

Просмотр контактных лиц для экстренной связи

Для возможности просмотра контактных лиц для экстренной связи на устройстве необходимо настроить информацию о велосипедисте и контактных лицах в приложении Garmin Connect Mobile.

 $B$ ыберите  $\equiv$  > Contacts (контакты).

Появятся имена и телефонные номера ваших контактных лиц для экстренной связи.

#### **Отмена автоматической передачи сообщения**

При обнаружении вашим устройством аварийной ситуации вы можете отменить автоматическую передачу сообщения контактам на велокомпьютере или сопряженном смартфоне.

Выберите Cancel (отмена) > … в течение 30 секунд.

Передача обновленных данных о состоянии после аварии

Для возможности передачи вашим контактным лицам обновленных данных о состоянии устройство должно обнаружить аварию и передать автоматическое сообщение контактам.

Вы можете передать вашим контактным лицам для экстренной связи обновленные данные о состоянии и сообщить им, что вы не нуждаетесь в помощи.

1. Проведите пальцем вниз от верхней части экрана для вызова экрана подключений.

2. Выберите Incident Detected (обнаружена авария) > Send I'm Okay (передать, что я в порядке).

Сообщение будет передано всем контактным лицам для экстренной связи.

#### **ДАТЧИКИ ANT+**

Ваше устройство может использоваться вместе с беспроводными датчиками ANT+. Дополнительную информацию о совместимости и покупке дополнительных датчиков см. на сайте http://buy.garmin.com.

#### **Крепление пульсометра**

**ПРИМЕЧАНИЕ:** Если у вас нет пульсометра, вы можете пропустить этот раздел.

краткая инструкция Edge 820 краткая инструкция Edge 820

Пульсометр должен быть закреплен на груди и прилегать непосредственно к коже. Лента с датчиком должна быть надежно затянута, чтобы оставаться на месте во время занятий спортом.

1. Прикрепите модуль пульсометра  $\mathbb O$  к ленте.

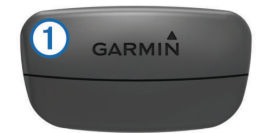

Логотип Garmin на модуле и на ленте должен находиться справа сверху.

2. Смочите электроды 2 и контактные участки 3 на задней поверхности ленты для обеспечения хорошего контакта между кожей на груди и передатчиком.

3. Оберните ленту вокруг груди и соедините крючок  $\circledast$  с петлей  $\circledast$ .<br>(4)  $\circledast$  (3)  $\circledast$  (3)  $\circledast$ 

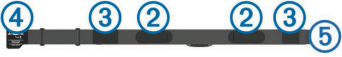

**ПРИМЕЧАНИЕ:** Следите, чтобы ярлык с информацией по уходу не загнулся.

Логотип Garmin должен находиться справа сверху.

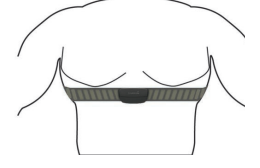

краткая инструкция Edge 820 краткая инструкция Edge 820 краткая инструкция Edge 820 краткая инструкция Edge 820

4. Поднесите устройство к пульсометру на расстояние не менее 3 м (10 футов).

После того, как вы закрепите пульсометр, он становится активным и готов к передаче данных.

**СОВЕТ:** При беспорядочных или отсутствующих данных от пульсометра см. п. «Рекомендации при беспорядочных показаниях пульсометра».

#### **Рекомендации по восстановлению**

При использовании вашего устройства Garmin вместе с пульсометром вы можете узнать время, оставшееся до вашего полного восстановления, когда вы будете готовы к следующей интенсивной тренировке. Время восстановления: Время восстановления отображается на экране устройства сразу же после завершения занятия. Время отсчитывается назад до тех пор, пока вы не достигнете оптимального состояния для следующей интенсивной тренировки.

#### **Включение рекомендаций по восстановлению**

Для использования функции рекомендаций по восстановлению вы должны закрепить на груди пульсометр и настроить его сопряжение с устройством (см. п. «Сопряжение с датчиками ANT+»). Если в комплект прибора входит пульсометр, то сопряжение между компонентами уже настроено. Для получения более точной оценки выполните настройку профиля пользователя (см. п. «Настройка профиля пользователя») и введите значение максимальной частоты пульса (см. п. «Настройка зон частоты пульса»).

1. Выберите > My Stats (моя статистика) > Recovery Advisor (рекомендации по восстановлению) > Enable (включить).

2. Начинайте поездку.

Через несколько минут после начала поездки появится экран проверки

восстановления с актуальными данными о состоянии вашего организма.

3. После поездки выберите Save Ride (сохранить поездку).

На экране появится время восстановления до следующей интенсивной тренировки: от 4 дней до 6 часов.

#### Расчетное значение VO2 Max.

VO2 max. представляет собой максимальный объем кислорода (в миллилитрах), которые вы можете потребить за минуту на килограмм веса тела при максимальной нагрузке. То есть, VO2 max. является показателем вашей спортивной формы, который должен расти при повышении уровня вашей подготовки. Расчетное значение VO2max. обеспечивается и поддерживается Firstbeat. Для просмотра данных VO2 max. во время занятий велоспортом вы должны использовать велокомпьютер Garmin вместе с совместимым пульсометром и измерителем мощности.

#### **Получение расчетного значения VO2 Max.**

Для просмотра расчетного значения VO2 max. вы должны закрепить на груди пульсометр, установить измеритель мощности и настроить сопряжение этих датчиков с устройством (см. п. «Сопряжение с датчиками ANT+»). Если в комплект прибора входит пульсометр, то сопряжение между компонентами уже настроено. Для получения более точной оценки выполните настройку профиля пользователя (см. п. «Настройка профиля пользователя») и введите значение максимальной частоты пульса (см. п. «Настройка зон частоты пульса».

**ПРИМЕЧАНИЕ:** Сначала расчетное значение может быть не вполне точным. Устройству требуется несколько поездок для изучения ваших спортивных показателей.

1. Садитесь на велосипед и двигайтесь в равномерном и высоком

темпе не менее 20 минут (на открытом воздухе). 2. После поездки выберите Save Ride (сохранить поездку). 3. Выберите > My Stats (моя статистика) > VO2 Max. Расчетное значение VO2 max. будет показано в виде числового значения и положения на цветовой шкале.

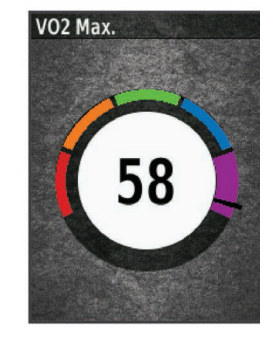

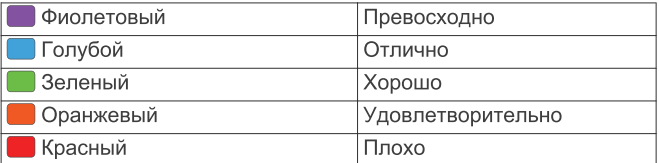

1. Садитесь на велосипед и двигаитесь в равномерном и высоком поддерживает третик и нами <u>(«Стандартные значения VO2 Max.», стр. 22) и на сайте www.</u><br>краткая инструкция Edge 820 Данные VO2 max. и анализ предоставлены с разрешения Института Купера. Дополнительную информацию вы можете найти в приложеCooperInstitute.org.

Советы по получению расчетных значений VO2 Max. для велосипедистов

Точность расчетных значений VO2 max. повышается, когда ваша поездка проходит в постоянном темпе с умеренным уровнем усилия, а показания частоты пульса и мощности практически не меняются.

• Перед началом поездки проверьте велокомпьютер, пульсометр и измеритель мощности на предмет исправности, настройки сопряжения и заряда батареи.

• В течение 20-минутной поездки поддерживайте частоту пульса на уровне более 70% от максимальной частоты пульса.

• В течение 20-минутной поездки старайтесь поддерживать равномерную мощность.

• Старайтесь, чтобы ваш маршрут не проходил по местности с сильными перепадами высот.

• При выполнении данной процедуры избегайте поездок в группах.

## **Просмотр баллов стресса**

Для просмотра баллов стресса необходимо закрепить на груди пульсометр и установить сопряжение с устройством (см. п. «Сопряжение с датчиками ANT+»).

Баллы стресса определяются в течение трехминутного теста, когда вы стоите неподвижно. Устройство Edge анализирует изменчивость частоты пульса и рассчитывает ваш общий стресс. На эффективность спортсмена оказывают влияние такие факторы, как интенсивность тренировок, сон, питание и общий бытовой стресс. Диапазон баллов стресса – от 1 до 100, где 1 соответствует самому низкому уровню стресса, а 100 – самому высокому уровню. Зная баллы стресса, вы можете определить, какой тип тренировки подойдет вам на сегодняшний

день: интенсивная нагрузка или йога.

**СОВЕТ:** Специалисты Garmin рекомендуют изменять баллы стресса приблизительно в одно и то же время и в одинаковых условиях каждый день.

1. Выберите My Stats (моя статистика) > Stress Score (баллы стресса) > Measure (измерить).

2. Стойте неподвижно и отдыхайте в течение 3 минут.

#### **Настройка зон частоты пульса**

Прибор использует информацию профиля пользователя из начальной настройки для определения ваших зон частоты пульса. Вы можете задать зоны частоты пульса вручную в соответствии с вашими спортивными целями (см. п. «Спортивные цели», стр. 11). Для получения точных данных о количестве израсходованных калорий за тренировку настройте максимальную частоту пульса, частоту пульса в состоянии покоя и зоны частоты пульса.

1. Выберите > My Stats (моя статистика) > Training Zones (зоны тренировки) > Heart Rate Zones (зоны частоты пульса).

2. Введите максимальную частоту пульса и частоту пульса в состоянии покоя.

Параметры зон частоты пульса будут автоматически обновлены. Также вы можете изменить каждый параметр вручную.

3. Выберите Based On (основано на).

4. Выберите одну из следующих опций:

• BPM для просмотра и редактирования зон в ударах в минуту.

• %Max для просмотра и редактирования зон в процентах от максимальной частоты пульса.

• %HRR для просмотра и редактирования зон в процентах от частоты пульса в состоянии покоя.

#### **Информация о зонах частоты пульса**

Многие спортсмены используют зоны частоты пульса для измерения нагрузки своей сердечнососудистой системы и улучшения спортивной формы. Зона частоты пульса представляет собой диапазон, измеренный в ударах в минуту. Пять общепринятых зон пронумерованы от 1 до 5. Чем больше номер, тем выше интенсивность нагрузки. Как правило, зоны частоты пульса рассчитываются на основе процента от максимальной частоты пульса.

#### **Спортивные цели**

Зная свои зоны частоты пульса, вы можете определять и улучшать спортивную форму с помощью следующих принципов:

• Частота пульса является хорошим измерителем интенсивности тренировки.

• Тренировка в определенной зоне частоты пульса помогает улучшить работу сердечнососудистой системы и общую физическую форму.

• Знание ваших зон частоты пульса поможет вам предотвратить перегрузку и снизить риск травм.

Если вы знаете свое значение максимальной частоты пульса, то вы можете использовать таблицу (см. п. «Расчет зон частоты пульса») для определения зон частоты пульса, которые оптимально подходят для ваших спортивных целей.

Если же вам неизвестно свое значение максимальной частоты пульса, воспользуйтесь одним из калькуляторов в Интернете. Некоторые спортивные залы и центры здоровья проводят тестирование для определения максимальной частоты пульса. По умолчанию максимальная частота пульса определяется как 220 минус ваш возраст.

Рекомендации при беспорядочных показаниях пульсометра<br>краткая инструкция Edge 820

При беспорядочных или отсутствующих данных частоты пульса попробуйте выполнить следующее:

• Увлажните электроды и контактные зоны.

• Затяните ленту на груди.

• Разогрейтесь в течение 5 – 10 минут.

• Выполняйте инструкции по уходу (см. п. «Уход за пульсометром»).

• Носите хлопчатобумажную одежду или сильно смачивайте обе стороны ленты. Синтетическая ткань, трущаяся о датчик, может создавать статическое электричество и приводить к возникновению наводок.

• Отойдите подальше от источников наводок.

Источники наводок включают в себя сильные электромагнитные поля, некоторые беспроводные датчики 2,4 ГГц, линии электропередач, электрические моторы, микроволновые печи, беспроводные телефоны 2,4 ГГц и беспроводные точки доступа LAN.

#### **Установка датчика скорости**

**ПРИМЕЧАНИЕ:** Если у вас нет этого датчика, то вы можете пропустить данный раздел.

**СОВЕТ:** Компания Garmin рекомендует вам зафиксировать велосипед во время установки датчика.

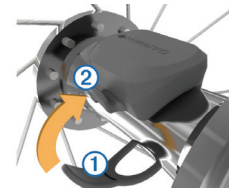

1. Расположите датчик скорости сверху втулки колеса.

2. Оберните ленту  $\Phi$  вокруг втулки колеса и прикрепите ее конец к крючку 2 датчика.

При установке датчика на ассиметричной втулке он может быть наклонен. Это не влияет на работу датчика.

3. Проверните колесо для проверки зазора.

Датчик не должен касаться других частей велосипеда. **ПРИМЕЧАНИЕ:** После двух оборотов колеса светодиод будет мигать зеленым в течение 5 секунд для обозначения активности.

Установка датчика частоты вращения педалей

**ПРИМЕЧАНИЕ:** Если у вас нет этого датчика, то вы можете пропустить данный раздел.

**СОВЕТ:** Компания Garmin рекомендует вам зафиксировать велосипед во время установки датчика.

1. Выберите размер кольца, который соответствует шатуну педали  $\, {\mathbb O} \,$ вашего велосипеда.

Выберите самое маленькое кольцо из тех, которые можно растянуть поперек шатуна педали.

2. Со стороны, противоположной приводу, приложите датчик плоской поверхностью к внутренней стороне шатуна педали.

3. Оберните кольца  $\oslash$  вокруг шатуна педали и закрепите их на крючках  $\circled{3}$  на датчике.

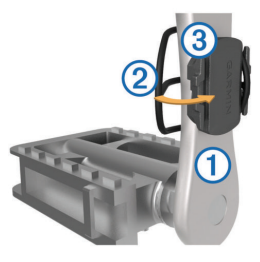

4. Проверните шатун педали для проверки зазора.

Датчик не должен касаться никаких частей велосипеда и ваших кроссовок.

**ПРИМЕЧАНИЕ:** После двух оборотов колеса светодиод будет мигать зеленым в течение 5 секунд для обозначения активности.

5. Выполните тестовую поездку в течение 15 минут и затем осмотрите датчик и кольца на предмет повреждений.

#### **Датчики скорости и частоты вращения педалей**

Запись данных частоты вращения педалей с датчика частоты ведется постоянно. Если датчики скорости и частоты вращения педалей не сопряжены с устройством, то для расчета скорости и расстояния будут использоваться данные GPS.

Частота вращения педалей измеряется в количестве оборотов шатуна педали в минуту.

Усреднение данных частоты вращения педалей или мощности Если во время тренировки вы используете дополнительный датчик частоты вращения педалей или измеритель мощности, то вы можете

применять настройку ненулевого усреднения данных. По умолчанию из усреднения исключаются нулевые значения, которые записываются в течение тех периодов, когда вы не крутите педали.

Вы можете изменить значение этой настройки (см. п. «Настройки записи данных»).

## **Сопряжение с датчиками ANT+**

Перед настройкой сопряжения вы должны закрепить на груди пульсометр или установить датчик на велосипеде.

Сопряжение представляет собой подключение беспроводных датчиков ANT+, например, подключение пульсометра к прибору Garmin.

1. Поднесите прибор к датчику на расстояние не более 3 м (10 футов). ПРИМЕЧАНИЕ: Во время процедуры сопряжения находитесь на расстоянии не менее 10 м (33 футов) от других датчиков ANT+.

2. Выберите … > Settings (настройки) > Sensors (датчики) > Add Sensor (добавить датчик).

3. Выполните одно из следующих действий:

• Выберите тип датчика.

• Выберите Search All (искать все) для поиска среди всех ближайших датчиков.

Появится список имеющихся датчиков.

4. Выберите один или несколько датчиков для установки сопряжения с устройством.

5. Выберите Add (добавить).

Когда датчик подключится к прибору, состояние датчика изменится на "Connected" (подключен). Вы можете выбрать поле данных для просмотра информации от подключенного датчика.

#### **Использование измерителей мощности**

• Список производителей датчиков ANT+®, совместимых с вашим прибором (например, Vector<sup>TM</sup>), вы можете найти на сайте www. garmin.com/intosports.

• Дополнительную информацию см. в руководстве пользователя, прилагаемом к вашему измерителю мощности.

• Настройте зоны мощности в соответствии с вашими целями и возможностями (п. «Настройка зон мощности»).

• Используйте функцию предупреждения, чтобы устройство сообщало вам о достижении заданной зоны мощности (п. «Настройка диапазонных предупреждений»).

• Выберите поля данных со значениями мощности, которые вам нужны (п. «Настройка экранов данных»).

## **Настройка зон мощности**

В приборе заданы зоны мощности по умолчанию, которые могут не соответствовать вашим личным возможностям. Вы можете настроить свои зоны мощности вручную на устройстве или с помощью Garmin Connect. Если вы знаете ваше значение FTP (functional threshold power, функциональная пороговая мощность), то вы можете ввести эту величину, и прибор автоматически рассчитает ваши зоны мощности.

1. Выберите > My Stats (моя статистика) > Training Zones (зоны тренировки) > Power Zones (зоны мощности).

2. Введите значение FTP (функциональная пороговая мощность).

3. Выберите Based On (основано на).

4. Выберите одну из следующих опций:

• Watts (Вт) для просмотра и редактирования зон в ваттах.

краткая инструкция Edge 820 краткая инструкция Edge 820 • %FTP для просмотра и редактирования зон в процентах от своей

функциональной пороговой мощности.

#### **Калибровка измерителя мощности**

Для проведения калибровки измерителя мощности этот компонент должен быть установлен, сопряжен с устройством и переключен в режим активной записи данных.

Инструкции по калибровке для вашей модели измерителя мощности вы можете найти в руководстве пользователя измерителя мощности.

- 1. Выберите  $\equiv$  > Sensors (датчики).
- 2. Выберите ваш измеритель мощности.
- 3. Выберите Calibrate (калибровка).
- 4. Поддерживайте измеритель мощности в активном состоянии (вращайте педали), пока на экране не появится сообщение.
- 5. Следуйте экранным инструкциям.

## **Измерение мощности на педалях**

Датчик Vector измеряет мощность непосредственно в точке приложения усилия, на педалях.

Датчик выполняет измерение несколько сотен раз каждую секунду. Кроме того, Vector определяет частоту вращения педалей. Путем измерения усилия, направления усилия, количества оборотов шатуна педали и времени Vector вычисляет мощность в ваттах. Поскольку датчик выполняет независимое измерение мощности левой и правой ноги, вы можете получить показатели распределения мощности.

**ПРИМЕЧАНИЕ:** Система Vector S не обеспечивает показания распределения мощности для левой/ правой ноги.

Данные велосипедной динамики

Данные велосипедной динамики показывают, каким образом при-

кладывается усилие в течение цикла оборота педали, а также место приложения силы, позволяя оценить ваш стиль езды. Анализ этих данных позволяет повысить эффективность тренировки и улучшить вашу спортивную форму.

#### **Использование данных велосипедной динамики**

Для использования данных велосипедной динамики вы должны сначала настроить сопряжение измерителя мощности Vector с устройством (см. п. «Сопряжение с датчиками ANT+®»).

**ПРИМЕЧАНИЕ:** Для записи данных велосипедной динамики требуется дополнительное место в памяти устройства.

1. Начинайте тренировку.

2. Вызовите экран данных велосипедной динамики для просмотра пиковой фазы мощности  $\mathbb O$ , общей фазы мощности  $\mathscr Q$  и смещения от центра оси педали 3.

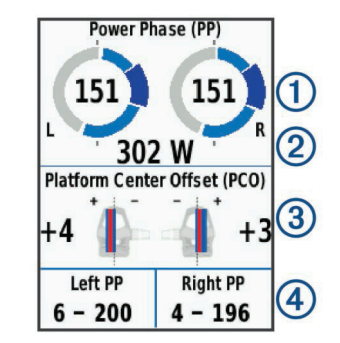

3. При необходимости удерживайте поле данных (4) для его изменения (см. п. «Настройка экранов данных»).

**ПРИМЕЧАНИЕ:** Вы можете настраивать два поля данных в нижней части экрана.

Передайте файл поездки в учетную запись Garmin Connect для просмотра дополнительных данных велосипедной динамики (см. п. «Передача поездки в Garmin Connect»).

Данные фазы мощности

Фаза мощности представляет собой участок вращения педали (между начальным и конечным углом шатуна педали), в течение которого производится положительная мощность.

Смещение от центра оси педали

Этот тип данных указывает точку на педали, в которой вы прикладываете усилие.

## **Настройка функций измерителя мощности Vector**

Для возможности настройки функций Vector необходимо установить сопряжение датчика Vector с устройством.

1. Выберите > Settings (настройки) > Sensors (датчики).

2. Выберите измеритель мощности Vector.

3. Выберите Sensor Details (детали датчика) > Vector Features (функции Vector).

4. Выберите опцию.

5. При необходимости перемещайте переключатели «вкл./выкл.» для позиций эффективности вращающего момента, плавности вращения педалей и данных велосипедной динамики.

Обновление программного обеспечения Vector с использованием устройства Edge

краткая инструкция Edge 820 краткая инструкция Edge 820 краткая инструкция Edge 820 краткая инструкция Edge 820

Перед обновлением программного обеспечения вы должны настроить сопряжение велокомпьютера Edge с системой Vector.

1. Передайте данные вашей поездки в вашу учетную запись Garmin Connect (см. п. «Передача поездки в Garmin Connect»).

Приложение Garmin Connect автоматически ищет обновления программного обеспечения и отправляет их на устройство Edge.

2. Поднесите устройство Edge к датчику на расстояние не более 3 м.

3. Поверните шатун педали несколько раз. Устройство Edge предложит вам установить обновления.

4. Следуйте экранным инструкциям.

## **Получение расчетных значений FTP (функциональная пороговая мощность)**

Устройство использует информацию вашего профиля пользователя, введенную во время начальной настройки, для расчета значения функциональной пороговой мощности (FTP). Для получения точного значения FTP вы должны провести тест FTP с использование сопряженного измерителя мощности (см. п. «Проведение теста FTP») и пульсометра. Выберите > My Stats (моя статистика) > FTP.

Расчетное значение FTP будет показано в виде значения, измеренного в ваттах на килограмм, выходной мощности в ваттах и положения на

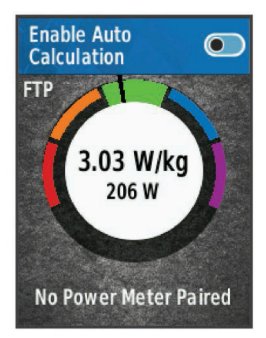

#### цветовой шкале.

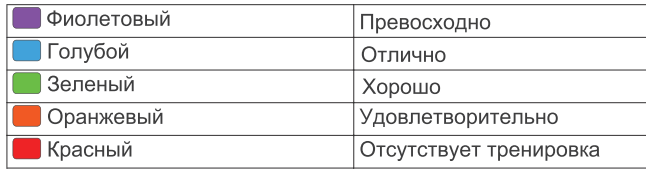

Дополнительную информацию см. в приложении (п. «Оценки FTP»). **Проведение теста FTP**

Перед выполнением теста для определения функциональной пороговой мощности (FTP) вы должны установить сопряжение измерителя мощности и пульсометра с устройством (см. п. «Сопряжение с датчиками ANT+®», стр. 12).

краткая инструкция Edge 820 краткая инструкция Edge 820 краткая инструкция Edge 820 краткая инструкция Edge 820

1. Выберите  $\blacksquare$  > My Stats (моя статистика) > FTP > FTP Test (тестирование FTP) > Ride (поездка).

2. Выберите для запуска таймера.

После начала поездки на экране будет показан каждый этап тестирования, цель и текущие данные мощности. После завершения тестирования появится сообщение.

3. Выберите  $\blacktriangleright$  для остановки таймера.

4. Выберите Save Ride (сохранить поездку).

Расчетное значение FTP будет показано в виде значения, измеренного в ваттах на килограмм, выходной мощности в ваттах и положения на цветовой шкале.

#### **Автоматический расчет FTP**

Для возможности автоматического расчета функциональной пороговой мощности (FTP) вы должны установить сопряжение измерителя мощности и пульсометра с устройством (см. п. «Сопряжение с датчиками  $ANT^{* \circledR} \rightarrow$ ).

1. Садитесь на велосипед и двигайтесь в равномерном и высоком темпе не менее 20 минут (на открытом воздухе).

2. После поездки выберите Save Ride (сохранить поездку).

3. Выберите > My Stats (моя статистика) > FTP.

Расчетное значение FTP будет показано в виде значения, измеренного в ваттах на килограмм, выходной мощности в ваттах и положения на цветовой шкале.

**Использование электронных устройств переключения передач** Для использования совместимых электронных устройств переключения передач (например, Shimano® Di2TM) необходимо установить сопряжение этих компонентов с вашим прибором (см. п. «Сопряжение с

датчиками ANT+»). Вы можете настроить дополнительные поля данных (см. п. «Настройка экранов данных»). Когда датчик находится в режиме настройки, на экране Edge отображаются текущие значения настройки.

#### **Ситуативная информированность**

Для повышения ситуативной информированности устройство Edge может быть использовано с дисплеем Varia VisionTM, интеллектуальными велосипедными фарами Varia™ и радаром заднего обзора. Дополнительную информацию см. в руководстве пользователя устройства Varia.

**ПРИМЕЧАНИЕ:** Перед установкой сопряжения с устройствами Varia может потребоваться выполнить обновление программного обеспечения Edge (см. «Обновление программного обеспечения»).

Использование весов

Если вы используете ANT+ совместимые весы, то устройство будет отображать информацию, получаемую от весов.

1. Выберите  $\equiv$  > Settings (настройки) > Add Sensor (добавить датчик) > Weight Scale (весы).

После того, как прибор найдет весы, на экране появится соответствующее сообщение.

2. В соответствии с указаниями встаньте на весы.

**ПРИМЕЧАНИЕ:** Если вы используете весы с функцией анализатора состава тела, снимите обувь и носки для точного измерения и записи всех параметров состава тела.

3. В соответствии с указаниями сойдите с весов.

**СОВЕТ:** В случае ошибки сойдите с весов. Снова встаньте на весы, когда появится соответствующая инструкция.

#### **Данные интеллектуальных весов Garmin IndexTM**

При использовании устройства Garmin Index в вашей учетной записи Garmin Connect будут храниться последние показания весов. Во время следующего подключения устройства Edge к учетной записи Garmin Connect данные весов в профиле пользователя Edge будут обновлены.

#### **АРХИВ**

Архив включает в себя время, расстояние, количество израсходованных калорий, скорость, данные кругов, высоту и дополнительную информацию от датчиков ANT+.

**ПРИМЕЧАНИЕ:** При остановленном или выключенном таймере данные архива не записываются.

После заполнения памяти устройства на экране появится сообщение. Прибор не удаляет архив автоматически. Периодически загружайте архив в Garmin Connect для сохранения всех своих данных.

#### **Просмотр поездки**

1. Выберите  $\equiv$  > History (архив) > Rides (поездки).

- 2. Выберите поездку.
- 3. Выберите нужную опцию.

#### **Просмотр времени для каждой зоны тренировки**

Для использования данной функции вы должны настроить сопряжение устройства с совместимым пульсометром или измерителем мощности, а также завершить и сохранить занятие.

Просмотр времени, которое вы провели в каждой зоне частоты пульса и зоне мощности, поможет вам отрегулировать интенсивность тренировок. Вы можете изменить ваши зоны мощности (см. п. «Настройка зон мощности») и зоны частоты пульса (см. п. «Настройка зон частоты

пульса» ) в соответствии с вашими целями и возможностями. Также во время поездки вы можете настроить поле данных на индикацию времени, проведенном в зонах тренировки (см. п. «Настройка экранов данных» ).

1. Выберите  $\equiv$  > History (архив) > Rides (поездки).

2. Выберите поездку.

3. Выберите Time in HR Zone (время в зоне частоты пульса) или Time in Power Zone (время в зоне мощности).

#### **Просмотр итоговых данных**

Вы можете просмотреть итоговые данные, сохраненные в памяти устройства, включая количество поездок, время, расстояние и калории.

Выберите > History (архив) > Totals (итоговые данные).

Удаление поездки

- 1. Выберите > History (архив) > Rides (поездки).
- 2. Выберите поездку.
- 3. Выберите  $\overline{m}$  >  $\checkmark$ .

## **Передача поездки в Garmin Connect**

Для защиты от коррозии тщательно просушите порт USB, защитную крышку и окружающую область перед зарядкой устройства или подключением к компьютеру.

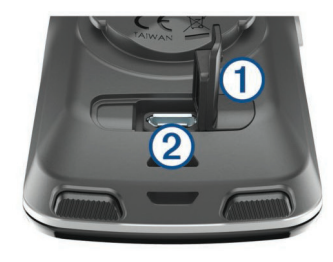

- 1. Снимите зашитную крышку  $\textcircled{1}$  с порта USB  $\textcircled{2}$ .
- 2. Подключите малый разъем USB-кабеля к порту USB на устройстве.
- 3. Подключите большой разъем USB-кабеля к компьютерному USB-порту.
- 4. Зайдите на сайт www.garminconnect.com/start.
- 5. Следуйте экранным инструкциям.

## **Garmin Connect**

Общайтесь с друзьями с помощью Garmin Connect. Приложение Garmin Connect предлагает простой способ для хранения тренировок, анализа данных и обмена информацией с другими пользователями. Записывайте события вашей активной жизни, включая пробежки, прогулки, поездки на велосипеде, заплывы, походы, тренировки в режиме триатлона и многое другое. Для создания бесплатной учетной записи зайдите на сайт www.garminconnect.com/start.

краткая инструкция Edge 820 краткая инструкция Edge 820 краткая инструкция Edge 820 краткая инструкция Edge 820 Хранение ваших занятий: После завершения и сохранения занятия в памяти прибора вы можете загрузить данные в приложение Garmin

Connect и хранить их там сколько захотите.

Анализ данных: Вы можете просматривать подробную информацию о записанном занятии, включая время, расстояние, высоту, частоту пульса, сожженные калории, частоту шагов/ вращения педалей, карту (вид сверху), графики темпа и скорости и настраиваемые отчеты.

**ПРИМЕЧАНИЕ:** Некоторые данные требуют использования дополнительных аксессуаров, например, пульсометра.

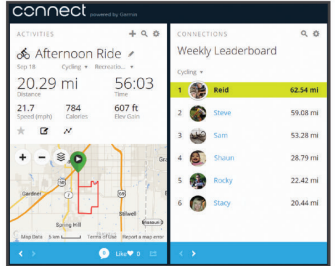

**Планирование тренировок:** Вы можете выбрать спортивную цель и загрузить один из планов тренировок с ежедневными заданиями. **Обмен информацией о занятиях:** Вы можете пересылать данные другим пользователям по электронной почте или размещать ссылки на ваши занятия в социальных сетях.

## **Подключаемые функции Wi-Fi®**

Прибор Edge® предлагает подключаемые функции Wi-Fi. Для использования этих функций не требуется приложение Garmin Connect Mobile. **ПРИМЕЧАНИЕ:** Для использования описанных ниже функций устрой-

краткая инструкция Edge 820 краткая инструкция Edge 820

ство должно быть подключено к беспроводной сети.

Загрузка занятий в приложение Garmin Connect: Автоматическая передача занятия в Garmin Connect после завершения его записи.

Дистанции, тренировки и планы тренировок: Занятия, предварительно выбранные в Garmin Connect, передаются на устройство по беспроводному каналу связи.

Обновления программного обеспечения: Устройство загружает последние обновления программного обеспечения по беспроводному каналу связи. При следующем включении прибора следуйте экранным инструкциям для обновления программного обеспечения.

### **Настройка подключения Wi-Fi**

1. Зайдите на сайт www.garminconnect.com/start и загрузите приложение Garmin Express™.

2. Следуйте экранным инструкциям для настройки подключения Wi-Fi с помощью приложения Garmin Express.

## **Настройки Wi-Fi**

Выберите > Settings (настройки) > Wi-Fi.

Wi-Fi: Включение беспроводной технологии Wi-Fi.

**ПРИМЕЧАНИЕ:** Другие настройки Wi-Fi будут показаны только в том случае, если функция Wi-Fi включена.

Auto Upload (авто передача): Позволяет автоматически загружать занятия по известной беспроводной сети.

Add Network (добавить сеть): Подключение устройства к беспроводной сети.

#### **Запись данных**

В устройстве используется функция «умной» записи, при которой в памяти сохраняются ключевые точки, где произошло изменение направления, скорости или частоты пульса.

При подключении измерителя мощности устройство записывает точки каждую секунду. При этом получается очень подробный трек, и память прибора быстро заполняется.

Информацию об усреднении данных для частоты вращения педалей и мощности см. в п. «Усреднение данных частоты вращения педалей и мощности».

#### **Управление данными**

ПРИМЕЧАНИЕ: Прибор Edge не совместим с Windows® 95, 98, Me, Windows NT® и Mac® OS 10.3 и более ранними версиями.

**Подключение устройства к компьютеру**

## **ПРЕДУПРЕЖДЕНИЕ**

Для защиты от коррозии перед зарядкой прибора или подключением к компьютеру тщательно просушите порт USB, защитную крышку и окружающую область.

1. Снимите защитную крышку с порта mini-USB.

2. Вставьте малый разъем USB-кабеля в порт mini-USB на устройстве.

3. Вставьте конец кабеля с большим разъемом USB в компьютерный USB-порт.

Устройство будет отображено в виде съемного диска в окне «Мой компьютер» (для компьютеров Windows®) или в виде установленного тома (для компьютеров Mac®).

Передача файлов на устройство

1. Подключите устройство к компьютеру.

На компьютерах Windows® устройство будет показано в виде съемного

диска или портативного устройства. На компьютерах Mac устройство показано как установленный том.

**ПРИМЕЧАНИЕ:** Некоторые компьютеры с несколькими сетевыми устройствами могут не отображать съемные диски должным образом.

См. документацию к операционной системе.

- 2. На компьютере откройте диспетчер файлов.
- 3. Выберите файл, который вы хотите скопировать.
- 4. Выберите позиции Edit > Copy (правка > копировать).
- 5. Откройте портативное устройство, диск или том для прибора Edge.
- 6. Выберите папку.

7. Выберите позиции Edit > Paste (правка > вставить).

Файл появится в списке файлов в памяти устройства. **Удаление файлов**

## **ПРЕДУПРЕЖДЕНИЕ**

Если вы не знаете назначение файла, не удаляйте его. В памяти вашего прибора Edge содержатся важные системные файлы, которые нельзя удалять.

- 1. Откройте диск или том Garmin.
- 2. При необходимости откройте папку или том.
- 3. Выберите файл, который вы хотите удалить.
- 4. Нажмите на кнопку Delete (удалить) на клавиатуре компьютера.

## **Отключение USB-кабеля**

потерять данные. Если же прибор подключен к компьютеру Windows® потерять данные. Если же прибор подключен к компьютеру Windows® Если прибор подключен к компьютеру как съемный диск или том, то вы должны безопасно отсоединить устройство от компьютера, чтобы не

как портативное устройство, то операция безопасного отключения не нужна.

1. Выполните одно из следующих действий:

• В компьютерах Windows выберите значок Безопасное извлечение устройства в панели оповещений и выберите ваше устройство.

• В компьютерах Mac перетащите значок тома в «Корзину».

2. Отсоедините кабель от вашего компьютера.

## **НАСТРОЙКА УСТРОЙСТВА**

#### **Загружаемые элементы Connect IQ**

Вы можете добавлять на устройство элементы Connect IQ, предлагаемые компанией Garmin и другими поставщиками, с помощью приложения Garmin Connect Mobile. Можно дополнить прибор новыми полями данных, виджетами и приложениями.

Поля данных: Загрузка новых полей данных для отображения информации датчиков, занятий и архива в новом формате. Вы можете добавлять поля данных Connect IQ к встроенным функциям и страницам. Виджеты: Наглядный способ отображения информации, включая данные датчиков и оповещения.

Приложения: Добавление на устройство интерактивных элементов, например, новых типов спортивных занятий.

## **Профили**

Устройство Edge предоставляет несколько способов настройки, включая профили. Это набор настроек для оптимальной работы прибора в зависимости от типа использования. Например, вы можете задавать разные настройки и поля данных для спортивной тренировки и катания на горном велосипеде.

Если при использовании профиля вы меняете настройки (например, поля данных или единицы измерения), то эти изменения автоматически сохраняются как часть профиля.

Activity Profiles (профили занятий): Вы можете создать отдельный профиль для каждого типа катания. Например, можно настроить профили для тренировки, соревнований и катания на горном велосипеде. Профиль занятия включает настроенные пользователем страницы данных, итоговые данные занятия, предупреждения, зоны тренировки (например, частоты пульса и скорости), настройки тренировки (например, «Автоматическая пауза» и «Автоматическое начало круга») и навигационные настройки.

User Profile (профиль пользователя): Вы можете задать личные настройки, включающие пол, возраст, вес, рост и класс «профессиональный спортсмен». Устройство будет использовать эту информацию для расчета точных данных поездки.

## **Настройка профиля пользователя**

Вы можете обновить личные настройки, включающие пол, возраст, вес, рост и класс «профессиональный спортсмен». Устройство будет использовать эту информацию для расчета точных данных поездки. 1. Выберите > My Stats (моя статистика) > User Profile (профиль пользователя).

2. Выберите нужную опцию.

## **Профессиональные спортсмены**

Профессиональным спортсменом (lifetime athlete) считается человек, который интенсивно тренируется в течение многих лет (за исключением перерывов из-за легких травм) и имеет частоту пульса в состоянии покоя 60 уд./мин. и меньше.

#### **Настройки для тренировки**

Описанные ниже опции и настройки позволяет вам настраивать устройство в соответствии с вашими требованиями. Эти настройки сохраняются в профиле занятия. Например, вы можете задать предупреждения по времени для профиля соревнования и отметку начала нового круга по местоположению для профиля поездок на горном велосипеде.

Изменение профиля занятия

Вы можете настроить до десяти профилей занятий. Вы можете изменять настройки и поля данных для конкретного занятия или поездки.

1. Выберите > Settings (настройки) > Activity Profiles (профили занятий).

2. Выполните одно из следующих действий:

• Выберите профиль.

• Выберите  $\equiv$  > Add (добавить).

3. При необходимости измените название и цвет профиля.

4. Выполните одно из следующих действий:

• Выберите Data Screens (экраны данных) для настройки страниц данных и полей данных (см. п. «Настройка экранов данных»).

• Выберите Default Ride Type (тип поездки по умолчанию) для настройки типа поездки, типичного для данного профиля занятия, например, ежедневные поездки на работу.

**СОВЕТ:** После нетипичной поездки вы можете вручную изменить тип поездки. Точные данные о типе поездок важны для создания маршрутов, подходящих для велосипедистов.

• Выберите GPS Mode (режим GPS) для отключения GPS-приемника (см. п. «Тренировка в закрытых помещениях») или изменения спут-

краткая инструкция Edge 820 краткая инструкция Edge 820 никовой настройки (см. п. «Изменение спутниковой настройки»).

• Выберите Navigation (навигация) для изменения настроек карты (см. п. «Настройки карты») и настроек расчета маршрутов (см. п. «Настройки маршрутов»).

• Выберите Alerts (предупреждения) для настройки предупреждений (см. п. «Предупреждения»).

• Выберите Auto Features (авто функции) > Auto Lap (автоматическое начало круга) для настройки критерия начала нового круга (см. п. «Отметка начала круга по местоположению»).

• Выберите Auto Features (авто функции) > Auto Pause (авто пауза) для изменения критерия автоматической остановки таймера (см. п. «Использование функции автоматической паузы»).

• Выберите Auto Features (авто функции) > Auto Sleep (авто сон) для автоматического переключения прибора в режим сна после отсутствия действий в течение пяти минут (см. п. «Использование функции автоматического сна»).

• Выберите Auto Features (авто функции) > Auto Scroll (автоматическая прокрутка) для настройки индикации данных тренировки при работающем таймере (см. п. «Использование автоматической прокрутки»).

• Выберите Timer Start Notice (напоминание о запуске таймера), чтобы определить, каким образом устройство узнает о начале поездки и автоматически включает таймер (см. п. «Автоматический запуск таймера»).

Все внесенные вами изменения будут сохранены в профиле занятия. Настройка экранов данных

Вы можете настроить экраны данных для каждого профиля занятия.

1. Выберите > Settings (настройки) > Activity Profiles (профили

занятий).

2. Выберите профиль.

3. Выберите Data Screens (экраны данных).

4. Выберите экран данных.

5. При необходимости включите экран данных.

6. Выберите количество полей данных, которые вы хотите видеть на этом экране.

7. Выберите  $\blacklozenge$ 

8. Выберите поле данных, которое вы хотите изменить.

 $9.$  Выберите  $\blacktriangledown$ .

### **Изменение спутниковой настройки**

Для повышения эффективности работы в сложных условиях и более быстрого расчета местоположения вы можете одновременно использовать системы GPS и ГЛОНАСС. При одновременном использовании обеих систем заряд батареи расходуется быстрее, чем при работе одной системы GPS.

1. Выберите > Settings (настройки) > Activity Profiles (профили занятий).

2. Выберите профиль.

3. Выберите GPS Mode (режим GPS).

4. Выберите нужную опцию.

## **Предупреждения**

Вы можете использовать функцию предупреждений, чтобы использовать в тренировках целевые параметры времени, расстояния, калорий, частоты пульса, частоты вращения педалей и мощности. Настройки предупреждений сохраняются в профиле занятия.

Настройка диапазонных предупреждений

Если вы используете дополнительный пульсометр, датчик частоты вращения педалей или измеритель мощности, то вы можете задавать диапазонные предупреждения. Устройство выдаст сигнал, если определенный параметр станет выше или ниже выбранного диапазона значений. Например, вы можете настроить прибор таким образом, чтобы он выдавал предупреждение, когда частота вращения педалей станет ниже 40 об./мин. и выше 90 об./мин. Также вы можете использовать в качестве диапазона предупреждения зону тренировки (см. п. «Зоны тренировки» ).

1. Выберите > Settings (настройки) > Activity Profiles (профили занятий).

2. Выберите профиль.

3. Выберите Alerts (предупреждения).

4. Выберите Heart Rate Alert (предупреждение по частоте пульса),

Cadence Alert (предупреждение по частоте вращения) или Power Alert (предупреждение по мощности).

5. При необходимости включите предупреждение.

6. Введите минимальное и максимальное значение или выберите зоны.

7. При необходимости выберите  $\blacktriangledown$ .

Каждый раз, когда значение становится ниже или выше указанного диапазона, на экране прибора появляется сообщение. Если звуковые сигналы включены, то устройство также выдает звуковой сигнал (см. п. «Включение и выключение звуковых сигналов устройства»).

#### **Настройка повторяющегося предупреждения**

Повторяющееся предупреждение выдается каждый раз, когда устройство записывает определенное значение или интервал. Например,

вы можете настроить прибор на выдачу предупреждений каждые 30 минут.

1. Выберите > Settings (настройки) > Activity Profiles (профили занятий).

2. Выберите профиль.

3. Выберите Alerts (предупреждения).

4. Выберите Time Alert (предупреждение по времени), Distance Alert (предупреждение по расстоянию) или Calories Alert (предупреждение по калориям).

5. Включите предупреждение.

6. Введите значение.

7. Выберите $\blacktriangledown$ .

Каждый раз при достижении параметра предупреждения на экране прибора появляется сообщение. Если звуковые сигналы включены, то устройство также выдает звуковой сигнал (см. п. «Включение и выключение звуковых сигналов устройства»).

Функция Auto Lap (автоматическая отметка начала круга)

#### **Отметка начала круга по местоположению**

Вы можете использовать функцию Auto Lap для автоматической отметки начала круга в определенном местоположении. Эта функция может быть полезна для сравнения ваших результатов, показанных на различных отрезках заезда (например, длинный подъем или спринт). При прохождении дистанций используйте опцию "By position" (по местоположению) для начала новых кругов во всех начальных точках

кругов, сохраненных в дистанции.

1. Выберите  $\equiv$  > Settings (настройки) > Activity Profiles (профили занятий).

краткая инструкция Edge 820 краткая инструкция Edge 820 краткая инструкция Edge 820 краткая инструкция Edge 820

2. Выберите профиль.

3. Выберите Auto Lap (автоматическое начало круга) > Auto Lap Trigger (включение нового круга) > By Position (по местоположению) > Lap At (круг на).

4. Выполните одно из следующих действий:

• Выберите Lap Press Only (только нажатие кнопки Lap), чтобы устройство отмечало новый круг каждый раз при выборе  $\boldsymbol{\heartsuit}$ , а также каждый раз при повторном прохождении этих местоположений.

• Выберите Start And Lap (кнопки Start и Lap), чтобы устройство отмечало новый круг в местоположении GPS, где вы выбрали  $\blacktriangleright$ , а также в любых точках маршрута, в которых вы выбрали  $\boldsymbol{\heartsuit}$ .

• Выберите Mark And Lap (отметка и Lap), чтобы устройство отмечало новый круг в определенном местоположении GPS, отмеченном до поездки, а также в любых точках маршрута, в которых вы выбрали  $\Omega$ 

5. При необходимости проведите настройку полей с информацией о круге (см. п. «Настройка экранов данных»).

## **Отметка начала круга после прохождения определенного расстояния**

Вы можете использовать функцию Auto Lap для автоматического начала нового круга после прохождения определенного расстояния. Эта функция может быть полезна для сравнения результатов на различных отрезках заезда (например, каждые 10 миль или 40 км).

1. Выберите > Settings (настройки) > Activity Profiles (профили занятий).

2. Выберите профиль.

3. Выберите Auto Features (авто функции) > Auto Lap (автоматическое

начало круга) > Auto Lap Trigger (включение нового круга) > By Distance (по расстоянию) > Lap At (круг на).

4. Введите значение.

5. При необходимости проведите настройку полей с информацией о круге (см. п. «Настройка экранов данных»).

#### Использование функции автоматической паузы

Вы можете использовать функцию автоматической паузы (Auto Pause) для автоматической остановки таймера в том случае, если вы прекращаете движение, или ваша скорость падает ниже заданного значения. Эта функция может быть полезна в ситуациях, когда ваш маршрут включает светофоры или другие места, где вам приходится останавливаться или замедлять движение.

**ПРИМЕЧАНИЕ:** Когда таймер остановлен или отключен, данные архива не записываются.

1. Выберите > Settings (настройки) > Activity Profiles (профили занятий).

2. Выберите профиль.

3. Выберите Auto Features (авто функции) > Auto Pause (автоматическая пауза).

4. Выберите одну из следующих опций:

• Выберите When Stopped (при остановке), чтобы таймер автоматически останавливался, когда вы прекращаете движение.

• Выберите Custom Speed (настраиваемая скорость), чтобы таймер автоматически останавливался, когда ваша скорость падает ниже заданного значения.

5. При необходимости настройте дополнительные поля данных времени (см. п. «Настройка экранов данных»).

Использование функции автоматического переключения в режим сна Вы можете использовать функцию "Auto Sleep" (авто сон) для автоматического переключения устройства в режим сна после 5 минут без активности. В режиме сна экран отключается; датчики ANT+, Bluetooth и GPS отсоединяются.

1. Выберите > Settings (настройки) > Activity Profiles (профили занятий).

2. Выберите профиль.

3. Выберите Auto Features (авто функции) > Auto Sleep (авто сон).

#### **Использование автоматической прокрутки**

Используйте эту функцию для автоматической прокрутки всех страниц с данными тренировки во время работы таймера.

1. Выберите > Settings (настройки) > Activity Profiles (профили занятий).

2. Выберите профиль.

3. Выберите Auto Features (авто функции) > Auto Scroll (автоматическая прокрутка).

4. Выберите скорость прокрутки.

## **Автоматический запуск таймера**

Эта функция автоматически определяет, когда ваш прибор Edge принял спутниковые сигналы и находится в состоянии движения. Устройство включает таймер или напоминает вам включить таймер, чтобы вы могли записать информацию о тренировке.

1. Выберите > Settings (настройки) > Activity Profiles (профили занятий).

2. Выберите профиль.

краткая инструкция Edge 820 краткая инструкция Edge 820

3. Выберите Timer Start Mode (режим запуска таймера).

5. Выполните одно из следующих действий:

• Выберите Manual (ручной режим) и затем выберите … для запуска таймера.

• Выберите Prompted (по запросу) для отображения визуального напоминания, когда вы достигните скорости, при которой нужно включать таймер.

• Выберите Auto (авто режим) для автоматического запуска таймера, когда вы достигните скорости, при которой нужно включать таймер.

## **Настройки Bluetooth®**

Выберите > Settings (настройки) > Bluetooth.

Enable (включить): Включение беспроводной технологии Bluetooth. **ПРИМЕЧАНИЕ:** Остальные настройки Bluetooth будут показаны только в том случае, если выбрана опция "Enable" (включить).

Friendly Name (псевдоним): Позволяет ввести псевдоним, используемый для идентификации ваших устройств в среде Bluetooth.

Pair Smartphone (сопряжение со смартфоном): Подключение устройства к совместимому смартфону Bluetooth. Эта настройка позволяет вам использовать подключаемые функции Bluetooth, например, LiveTrack (живое слежение) и загрузку занятий в приложение Garmin Connect.

Call and Text Alerts (предупреждения о вызовах и текстовых сообщениях): Позволяет принимать оповещения от совместимого смартфона. Missed Calls and Texts (пропущенные вызовы и текстовые сообщения): Индикация оповещений о пропущенных вызовах и сообщениях с совместимого смартфона.

## **Системные настройки**

Выберите > Settings (настройки) > System (система).

- Настройки дисплея (см. п. «Настройки дисплея»).
- Настройки записи данных (см. п. «Настройки записи данных»).
- Настройки единиц измерения (см. п. «Изменение единиц измерения»).
- Настройки звуковых сигналов (см. п. «Включение и выключение звуковых сигналов»).
- Настройка языка (см. п. «Изменение настроек языка»).

## **Настройки дисплея**

Выберите > Settings (настройки) > System (система) > Display (дисплей).

Brightness (яркость): Настройка яркости подсветки.

Backlight Timeout (таймаут подсветки): Настройка периода времени, по истечении которого подсветка отключается.

Color Mode (цветовой режим): Выбор ночного или дневного режима дисплея. Вы можете выбрать настройку "Auto" (авто), чтобы устройство автоматически переключалось между ночным и дневным режимом в зависимости от времени суток.

Screen Capture (снимок экрана): Позволяет сохранить изображение на экране прибора.

## **Настройки записи данных**

Выберите > Settings (настройки) > System (система) > Data Recording (запись данных).

Recording Interval (интервал записи): Позволяет определить, каким образом устройство выполняет запись данных. При выборе опции "Smart" прибор записывает только основные точки, в которых произо-

шло изменение направления, скорости или частоты пульса. Опция "1 Sec" (1 секунда) позволяет записывать точки каждую секунду. При этом создается очень подробная запись занятия и увеличивается размер соответствующего файла.

Cadence Averaging (усреднение частоты вращения педалей): С помощью этой настройки вы можете определить, будут ли включаться нулевые значения частоты вращения педалей (когда вы не крутите педали) в средние показатели (см. п. «Усреднение данных частоты вращения педалей или мощности»).

Power Averaging (усреднение мощности): С помощью этой настройки вы можете определить, будут ли включаться нулевые значения частоты мощности (когда вы не крутите педали) в средние показатели (см. п. «Усреднение данных частоты вращения педалей или мощности»).

#### **Изменение единиц измерения**

Вы можете настроить единицы измерения расстояния и скорости, высоты, температуры и веса, а также формат местоположения и формат времени.

1. Выберите > Settings (настройки) > System (система) > Units (единицы измерения).

2. Выберите тип единиц измерения.

3. Выберите единицы измерения для настройки.

## **Включение и выключение звуковых сигналов прибора**

Выберите > Settings (настройки) > System (система) > Tones (звуковые сигналы).

#### **Изменение настройки языка**

Выберите … > Settings (настройки) > System (система) > Language (язык).

краткая инструкция Edge 820 краткая инструкция Edge 820 краткая инструкция Edge 820 краткая инструкция Edge 820

Изменение настроек конфигурации

Вы можете изменить все установки, заданные в процессе начальной настройки.

1. Выберите … > Settings (настройки) > System (система) > Device Reset (перезагрузка прибора) > Initial Setup (начальная установка). 2. Следуйте экранным инструкциям.

#### **Часовые пояса**

Каждый раз после включения прибора и приема спутниковых сигналов устройство автоматически определяет ваш часовой пояс и текущее время суток.

## **ИНФОРМАЦИЯ ОБ УСТРОЙСТВЕ**

#### **Технические характеристики**

Технические характеристики Edge

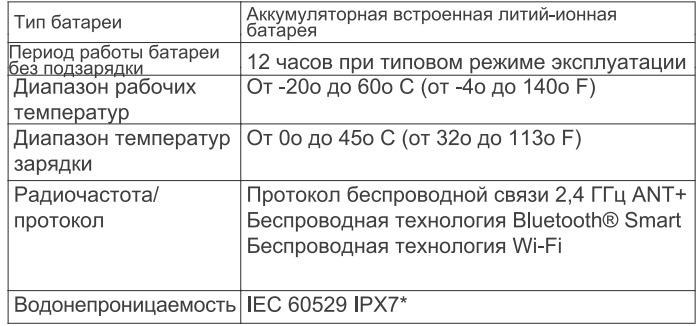

\*Устройство выдерживает случайные погружения на глубину 1 метр

в течение 30 минут. Дополнительную информацию см. на сайте www. garmin.com/waterrating.

#### **Технические характеристики пульсометра**

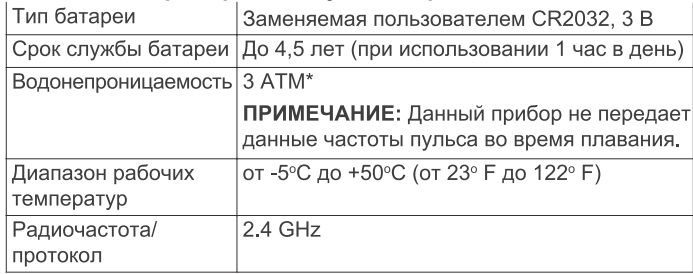

\* Устройство выдерживает давление эквивалентное глубине 30 метров. Дополнительную информацию см. на сайте www.garmin.com/ waterrating.

#### **Технические характеристики датчика скорости и датчика частоты вращения педалей**

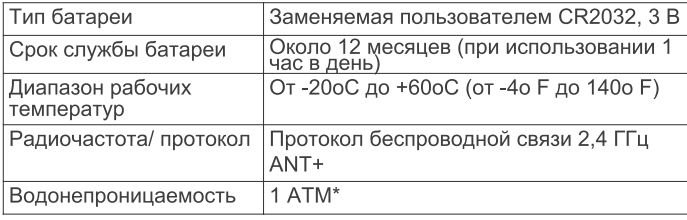

\* Устройство выдерживает давление эквивалентное глубине 10 метров. Дополнительную информацию см. на сайте www.garmin.com/ waterrating.

## **Уход за устройством**

Не подвергайте устройство длительному воздействию экстремальных температур, поскольку это может привести к серьезным поломкам.

Не используйте твердые или острые предметы для работы с сенсорным экраном, поскольку это может привести к поломкам устройства.

Не допускайте контакта устройства с химическими очистителями, растворителями и репеллентами от насекомых, которые могут повредить пластиковые компоненты и покрытие.

Плотно закрывайте защитную крышку, иначе USB-порт может получить повреждения.

#### **Чистка устройства**

1. Протрите корпус тканью, смоченной в бытовом очистителе.

2. Вытрите насухо.

После чистки позвольте устройству полностью просохнуть.

## **Уход за пульсометром ПРЕДУПРЕЖДЕНИЕ**

Перед чисткой ленты отстегните и снимите модуль пульсометра. Скопление пота и соли на ленте может снижать способность пульсометра к передаче точных данных.

• Подробные инструкции по чистке пульсометра см. на сайте www. garmin.com/HRMcare.

- Споласкивайте ленту после каждого использования.
- Стирайте ленту в машине после каждых 7 использований.
- Не просушивайте ленту в сушильном приборе.
- Для просушки ленты повесьте ее или разложите на плоской поверхности.

• Для продления срока службы пульсометра отстегивайте модуль, когда не используете его.

#### **Заменяемые пользователем батареи ЛА ВНИМАНИЕ**

Не используйте острые предметы для извлечения батарей. Держите батареи подальше от детей.

Не кладите батареи в рот. При случайном проглатывании свяжитесь с врачом или обратитесь в местный центр, занимающийся ядами.

Заменяемые круглые плоские батареи могут содержать перхлорат. Для перхлората могут применяться специальные правила утилизации. См. www.dtsc.ca/gov/hazardouswaste/perchlorate.

## **ЛЛРЕДУПРЕЖДЕНИЕ**

Информацию об утилизации старых батарей вы можете получить в местной организации, ведающей вопросами утилизации технических отходов.

#### **Замена батареи в пульсометре**

1. С помощью маленькой крестовой отвертки открутите четыре винта на задней поверхности модуля.

2. Снимите крышку и извлеките батарею.

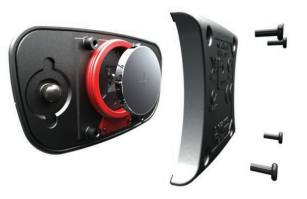

3. Подождите 30 секунд.

4. Вставьте новую батарею, стороной с положительным полюсом вверх.

**ПРИМЕЧАНИЕ:** Будьте осторожны – не сломайте и не потеряйте уплотнительное кольцо на крышке.

5. Установите на место заднюю крышку и закрепите ее с помощью четырех винтов.

**ПРИМЕЧАНИЕ:** Не затягивайте винты слишком сильно.

После замены батареи в датчике частоты пульса вы должны снова установить сопряжение с прибором.

Замена батареи в датчике скорости или датчике частоты вращения педалей

#### **Светодиод мигает красным, указывая на низкий заряд батареи, после двух оборотов педалей.**

1. Найдите круглую крышку батарейного отсека  $\mathbb O$ , расположенную на задней поверхности датчика.

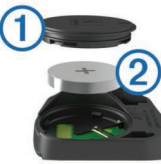

2. Поверните крышку против часовой стрелки, чтобы отметка на крышке показывала на открытое положение.

3. Снимите крышку и извлеките батарею  $\oslash$ .

**СОВЕТ:** Чтобы извлечь батарею из крышки вы можете использовать кусок ленты  $\circled{3}$  или магнит.

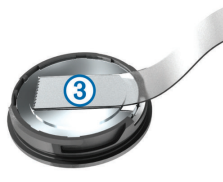

4. Подождите 30 секунд.

5. Вставьте новую батарею в крышку, соблюдая полярность.

**ПРИМЕЧАНИЕ:** Будьте осторожны – не сломайте и не потеряйте уплотнительное кольцо на крышке.

6. Поверните крышку батарейного отсека по часовой стрелке, чтобы по применера и теретизиру в темпочите функцию<br>краткая инструкция Edge 820

отметка на крышке показывала на закрытое положение.

**ПРИМЕЧАНИЕ:** Светодиод мигает красным и зеленым в течение нескольких секунд после замены батареи. Если светодиод мигает зеленым и затем перестает мигать, то это означает, что устройство активно и готово к передаче данных.

## **ПОИСК И УСТРАНЕНИЕ НЕИСПРАВНОСТЕЙ**

#### **Перезагрузка устройства**

Если прибор перестал реагировать на ваши команды, вы можете выполнить его перезагрузку. При этом ваши данные и настройки не удаляются.

Удерживайте кнопку  $\circledcirc$  в течение 10 секунд.

Устройство выполнит перезагрузку и снова включится.

#### **Удаление данных пользователя**

Вы можете вернуть все настройки прибора к заводским значениям по умолчанию.

**ПРИМЕЧАНИЕ:** При выполнении этой процедуры удаляется вся информация, введенная пользователем, но не удаляется ваш архив. Выберите > Settings (настройки) > System (система) > Device Reset

(перезагрузка прибора) > Factory Reset (заводская перезагрузка) >  $\blacklozenge$ . Продление срока службы батареи

• Включите режим Battery Save Mode (экономичный режим) (см. п. «Включение экономичного режима»).

• Уменьшите яркость подсветки (см. п. «Использование подсветки») или уменьшите настройку таймаута подсветки (см. п. «Настройки дисплея»).

• Настройте интервал записи на опцию Smart (см. п. «Настройки записи данных»).

• Включите функцию Auto Sleep (авто сон) (см. п. «Использование

функции автоматического сна»).

• Выключите функцию Bluetooth (см. п. «Настройки Bluetooth»).

• Выберите настройку GPS (см. п. «Изменение спутниковой настройки»).

#### **Включение экономичного режима**

При выборе экономичного режима устройство автоматически меняет настройки для продления периода работы батареи, что может быть полезно в случае длительных поездок. Во время занятия экран будет выключен. Вы можете использовать автоматические предупреждения и коснуться экрана для его активизации. В экономичном режиме точки трека GPS и данные датчиков записываются реже. При этом снижается точность данных скорости, расстояния и трека.

**ПРИМЕЧАНИЕ:** В экономичном режиме архив записывается при включенном таймере.

1. Выберите > Settings (настройки) > Battery Save Mode (экономичный режим) > Enable (включить).

2. Выберите предупреждения, которые будут активизировать экран во время занятия.

#### **Улучшение приема спутниковых сигналов GPS**

• Часто выполняйте синхронизацию устройства с учетной записью Garmin Connect:

o Подключите устройство к компьютеру с помощью USB-кабеля и приложения Garmin Express.

o Выполните синхронизацию прибора с приложением Garmin Connect Mobile с использованием смартфона с технологией Bluetooth.

o Подключите устройство к учетной записи Garmin Connect с помощью беспроводной сети Wi-Fi.

Во время подключения к учетной записи Garmin Connect устройство выполняет загрузку информации о местоположении спутников на несколько дней, чтобы прибор мог быстрее находить спутниковые сигналы.

• Вынесите устройство на улицу и найдите открытую площадку вдали от высоких зданий и деревьев.

• Оставайтесь неподвижными в течение нескольких минут.

#### **Настройка высоты**

Если вам известно точное значение высоты вашего текущего местоположения, то вы можете выполнить ручную калибровку альтиметра устройства.

1. Выберите Navigation (навигация) >  $\equiv$  > Set Elevation (настройка высоты).

2. Введите значение высоты и выберите  $\blacktriangledown$ .

#### **Показания температуры**

Показания температуры, отображаемые данным устройством, могут быть выше действительных значений температуры воздуха, если прибор находится под прямыми солнечными лучами, вы держите его в руке, или идет зарядка с помощью внешнего батарейного блока. Кроме того, устройству может потребоваться некоторое время, чтобы отреагировать на значительные изменения температуры.

#### **Запасные уплотнительные кольца**

Предлагаются запасные уплотнительные кольца для держателей.

**ПРИМЕЧАНИЕ:** Используйте только кольца из этилен-пропиленового каучука (EPDM). Для покупки зайдите на сайт http://buy.garmin.com или свяжитесь с дилером компании Garmin.

краткая инструкция Edge 820 краткая инструкция Edge 820 краткая инструкция Edge 820

## **Просмотр информации об устройстве**

1. Выберите > Settings (настройки) > System (система) > About (информация).

2. Выполните одно из следующих действий:

• Выберите Copyright Info (информация об авторских правах) для просмотра информации о программном обеспечении, идентификатора устройства и лицензионного соглашения.

• Выберите Regulatory Info (нормативная информация) для просмотра нормативной информации и номера модели.

## **Обновление программного обеспечения**

Чтобы выполнить обновление программного обеспечения, вам необходимо создать учетную запись Garmin Connec<sup>™</sup> и загрузить приложение Garmin Express.

1. Подключите устройство к компьютеру с помощью USB-кабеля.

Если новое программное обеспечение доступно, приложение Garmin Express передаст его на устройство.

2. Следуйте экранным инструкциям.

3. Не отсоединяйте устройство от компьютера во время процедуры обновления.

**ПРИМЕЧАНИЕ:** Если вы уже использовали приложение Garmin Express для настройки устройства с помощью Wi-Fi, то приложение Garmin Connect может автоматически загружать обновления при подключении через Wi-Fi.

Поддержка и обновления

Приложение Garmin Express (www.garmin.com/express) обеспечивает удобный доступ к следующим услугам для устройств Garmin:

• Регистрация устройства

- Руководства пользователя устройства
- Обновления программного обеспечения
- Передача данных в приложение Garmin Connect
- Обновления карт, схем или дистанций

Получение дополнительной информации

- Зайдите на сайт www.garmin.com/intosports.
- Зайдите на сайт www.garmin.com/learningcenter.

• Зайдите на сайт http://buy.garmin.com или свяжитесь с дилером компании Garmin для получения информации о дополнительных аксессуарах и запасных частях.

## **Лицензия на программное обеспечение**

ИСПОЛЬЗУЯ ДАННЫЙ ПРИБОР, ВЫ ПРИНИМАЕТЕ УСЛОВИЯ ПРИВЕДЕННОГО НИЖЕ ЛИЦЕНЗИОННОГО СОГЛАШЕНИЯ. ПОЖАЛУЙСТА, ВНИМАТЕЛЬНО ПРОЧТИТЕ ДАННОЕ СОГЛА-ШЕНИЕ.

Компания Garmin Ltd. и дочерние компании (далее именуется "Garmin") предоставляет вам ограниченную лицензию на использование программного обеспечения данного устройства (далее именуется «Программное обеспечение») в двоичной форме для нормальной эксплуатации данного продукта. Все права собственности и авторские права на данное программное обеспечение остаются у компании Garmin и/или провайдеров компании.

краткая инструкция Edge 820 краткая инструкция Edge 820 краткая инструкция Edge 820 краткая инструкция Edge 820 Данное программное обеспечение является собственностью компании Garmin и/или провайдеров компании и защищается законом об авторских правах США и международными законами об авторских правах. Кроме того, структура, строение и кодировка данного программного обеспечения, для которого исходный код не предоставлен, являются ценными коммерческими секретными данными компании Garmin и/или провайдеров компании, и что Программное обеспечение в форме исходного кода является ценными коммерческими секретными данными компании Garmin и/или провайдеров компании. Вы не можете декомпилировать, разбивать на компоненты, вносить любые изменения и преобразовывать в читаемую форму данное программное обеспечение или любую его часть, а также создавать любые работы на базе данного программного обеспечения. Вы не можете экспортировать или повторно экспортировать данное программное обеспечение в любую страну, если это нарушает законы управления экспортом США или другой страны.

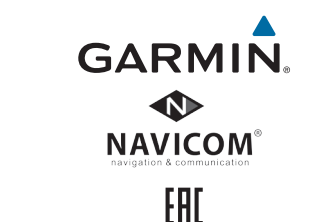

краткая инструкция Edge 820 краткая инструкция Edge 820